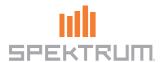

Created 06/23

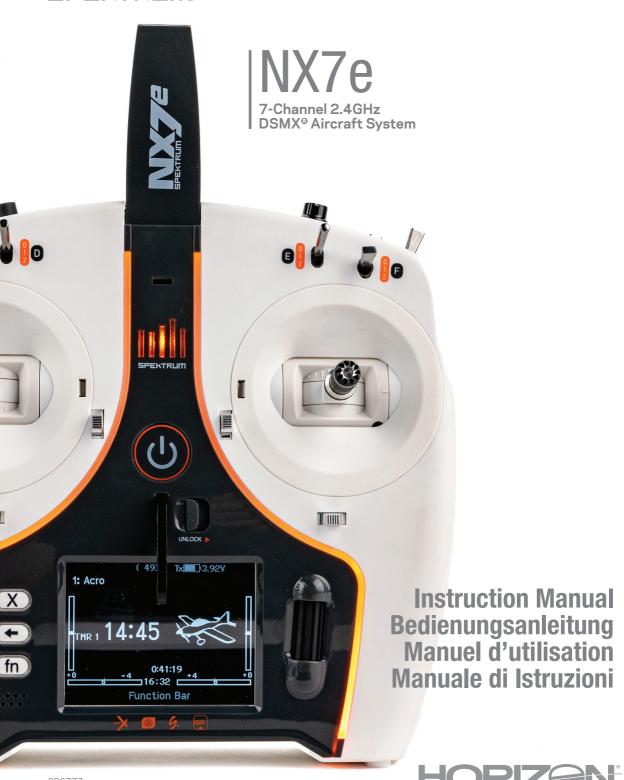

#### NOTICE

All instructions, warranties and other collateral documents are subject to change at the sole discretion of Horizon Hobby, LLC, For upto-date product literature, visit horizonhobby.com or towerhobbies.com and click on the support or resources tab for this product.

#### **Meaning of Special Language**

The following terms are used throughout the product literature to indicate various levels of potential harm when operating this product: **WARNING:** Procedures, which if not properly followed, create the probability of property damage, collateral damage and serious injury OR create a high probability of superficial injury.

**CAUTION:** Procedures, which if not properly followed, create the probability of physical property damage AND a possibility of serious injury. NOTICE: Procedures, which if not properly followed, create a possibility of physical property damage AND little or no possibility of injury.

**WARNING:** Read the ENTIRE instruction manual to become familiar with the features of the product before operating. Failure to operate the product correctly can result in damage to the product, personal property and cause serious injury.

This is a sophisticated hobby product. It must be operated with caution and common sense and requires some basic mechanical ability. Failure to operate this Product in a safe and responsible manner could result in injury or damage to the product or other property. This product is not intended for use by children without direct adult supervision. Do not attempt disassembly, use with incompatible components or augment product in any way without the approval of Horizon Hobby, LLC. This manual contains instructions for safety, operation and maintenance. It is essential to read and follow all the instructions and warnings in the manual, prior to assembly, setup or use, in order to operate correctly and avoid damage or serious injury.

WARNING AGAINST COUNTERFEIT PRODUCTS: Always purchase from a Horizon Hobby, LLC authorized dealer to ensure authentic high-quality Spektrum product. Horizon Hobby, LLC disclaims all support and warranty with regards, but not limited to, compatibility and perform ance of counterfeit products or products claiming compatibility with DSM or Spektrum technology.

NOTICE: This product is only intended for use with unmanned, hobby-grade, remote-controlled vehicles and aircraft, Horizon Hobby disclaims all liability outside of the intended purpose and will not provide warranty service related thereto.

#### Age Recommendation: Not for Children under 14 years. This is not a toy.

#### **Warranty Registration**

Visit www.spektrumrc.com today to register your product.

NOTICE: While DSMX technology allows you to use more than 40 transmitters simultaneously, when using DSM2 receivers, DSMX receivers in DSM2 mode or transmitters in DSM2 mode, do not use more than 40 transmitters simultaneously.

#### **General Notes**

- Models are hazardous when operated and maintained
- Always install and operate a radio control system correctly.
- Always pilot a model so the model is kept under control in all conditions.
- Please seek help from an experienced pilot or your local hobby store.
- Contact local or regional modeling organizations for guidance and instructions about flying in your area.
- When working with a model, always power on the transmitter first and power off the transmitter last.
- After a model is bound to a transmitter and the model is set up in the transmitter, always bind the model to the transmitter again to establish failsafe settings.

#### Pilot Safety

- Always make sure all batteries are fully charged before flying.
- Time flights so you can fly safely within the time allotted by your
- Perform a range check of the transmitter and the model before flying the model.
- Make sure all control surfaces correctly respond to transmitter controls before flying.
- Do NOT fly a model near spectators, parking areas or any other area that could result in injury to people or damage to property.
- Do NOT fly during adverse weather conditions. Poor visibility. wind, moisture and ice can cause pilot disorientation and/or loss of control of a model.
- When a flying model does not respond correctly to controls, land the model and correct the cause of the problem.

#### **CHARGING WARNINGS**

**WARNING:** Failure to exercise caution while using this product and comply with the following warnings could result in product malfunction, electrical issues, excessive heat, FIRE, and ultimately injury and property damage.

- NEVER LEAVE CHARGING BATTERIES UNATTENDED.
- NEVER CHARGE BATTERIES OVERNIGHT.
- Never attempt to charge dead, damaged or wet battery packs.
- Never attempt to charge a battery pack containing different types of batteries.
- Never allow children under 14 years of age to charge battery packs.
- Never charge batteries in extremely hot or cold places or place in direct sunlight.
- Never charge a battery if the cable has been pinched or shorted.
- Never connect the charger if the power cable has been pinched or shorted
- Never attempt to dismantle the charger or use a damaged charger.
- Always use only rechargeable batteries designed for use with this type of charger.
- Always inspect the battery before charging.
- Always keep the battery away from any material that could be affected by heat.
- Always monitor the charging area and have a fire extinguisher available at all times.

- Always end the charging process if the battery becomes hot to the touch or starts to change form (swell) during the charge process.
- Always connect the positive leads (+) and negative leads (-) correctly.
- Always disconnect the battery after charging, and let the charger cool between charges.
- Always charge in a well-ventilated area.
- Always terminate all processes and contact Horizon Hobby if the product malfunctions.
- Charge only rechargeable batteries. Charging non-rechargeable batteries may cause the batteries to burst, resulting in injury to persons and/or damage to property.
- The USB outlet shall be installed near the equipment and shall be easily accessible.

**CAUTION:** Always ensure the battery you are charging meets the specifications of this charger. Not doing so can result in excessive heat and other related product malfunctions, which can lead to user injury or property damage.

**CAUTION:** If at any time during the charging process the battery pack becomes hot or begins to puff, disconnect the battery immediately and discontinue the charge process as

batteries can cause fire, collateral damage and injuries.

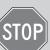

#### **BEFORE USING YOUR TRANSMITTER**

Before going any further, visit the Spektrum Community website at *www.spektrumrc.com* to register your transmitter and download the latest Spektrum AirWare™ firmware updates. A registration reminder screen occasionally appears until you register your transmitter. When you register your transmitter, the reminder screen does not appear again.

The transmitter comes with a thin, clear plastic film applied to some front panels for protection during shipping. Humidity and use may cause this film to come off. Carefully remove this film as desired.

#### **BOX CONTENTS**

- NX7e Transmitter (SPMR7100)
- Manual
- Optional Single Hole Neck Strap Mount

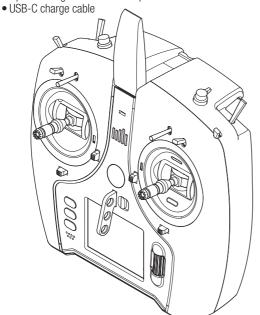

#### **SPECIFICATIONS**

| Туре             | DSM2/DSMX 7 CH Telemetry Transmitter                                   |  |  |
|------------------|------------------------------------------------------------------------|--|--|
| Application      | Airplanes, Helicopters, Sailplanes, Multirotors                        |  |  |
| Channels         | 7                                                                      |  |  |
| Wireless Trainer | DSM2*/DSMX Compatible                                                  |  |  |
| Switches         | 2 - 2 Position, 6 - 3 Position, 1 Momentary<br>Button, 1 - Rotary Knob |  |  |
| Modulation       | DSM2*/DSMX                                                             |  |  |
| Telemetry        | Integrated                                                             |  |  |
| Bind Method      | Button or Menu                                                         |  |  |
| Frame Rate       | 22ms Default,<br>11ms Selectable (Digital Servos Required)             |  |  |
| Resolution       | 2048                                                                   |  |  |
| Battery          | 3.7V 2200 mAh Lilon                                                    |  |  |
| Band             | 2.4GHz                                                                 |  |  |

\* EU versions of the NX7e are not compatible with DSM2® receivers.

### TABLE OF CONTENTS

| able of Contents                                           |    | Throttle Curve (Acro and Heli Types Only)     |    |
|------------------------------------------------------------|----|-----------------------------------------------|----|
| ransmitter Functions                                       |    | Analog Switch Setup                           |    |
| Charging the Lithium Ion Battery Pack                      | 6  | Digital Switch Setup                          |    |
| Powering the NX7e On and Off                               | 6  | Mixing                                        | 33 |
| Antenna Position                                           | 7  | Normal Mix                                    | 33 |
| Main Screen                                                |    | Curve Mix                                     | 34 |
| lavigation                                                 |    | Range Test                                    |    |
| Auto Switch Select                                         |    | Timer                                         |    |
| nternal Memory                                             |    | Telemetry                                     |    |
| xternal Memory card                                        |    | Forward Programming                           |    |
| Memory card Functions                                      |    | VTX Setup                                     |    |
| Update Spektrum AirWare™ Software                          |    | Function Bar                                  |    |
| Model Type Programming Guide                               | 10 | Bind                                          |    |
| System Setup                                               | 11 | Start Trainer                                 |    |
| Model Select                                               |    | System Setup                                  |    |
| Model Type                                                 |    | Charge Status                                 |    |
|                                                            |    |                                               |    |
| Model Name                                                 |    | Monitor                                       |    |
| F-Mode Setup                                               |    | ACRO (Airplane)                               |    |
| Flight Mode Name Setup                                     |    | Aircraft Type                                 |    |
| Channel Assign                                             |    | Recommended Servo Connections                 |    |
| Trim Setup                                                 |    | Aircraft Options                              |    |
| Model Utilities                                            |    | Elevon Servo Control                          |    |
| Create New Model                                           |    | Flap System                                   |    |
| Delete Model                                               |    | ACRO Mixing                                   |    |
| Copy Model                                                 | 16 | Differential                                  | 41 |
| Model Reset                                                | 16 | V-Tail Differential                           | 41 |
| Sort Model List                                            | 16 | Gyro Menus                                    | 41 |
| Validate All Models                                        |    | HELI (Helicopter)                             |    |
| Delete All Models                                          |    | Swash Type                                    |    |
| Warnings                                                   |    | Collective Type                               |    |
| Telemetry                                                  |    | Pitch Curve                                   |    |
| Telemetry Auto-Configuration                               | 17 | Swashplate                                    |    |
| Settings                                                   |    | Gyro                                          |    |
|                                                            |    | Tail Curve                                    |    |
| Preflight Setup                                            | 10 |                                               |    |
| Frame Rate                                                 |    | Mixing                                        |    |
| Bind                                                       |    | Sail (Sailplane)                              |    |
| Serial Port Setup                                          |    | Sailplane Type                                |    |
| Trainer                                                    |    | Camber Preset                                 |    |
| Wired Trainer                                              |    | Camber System                                 |    |
| Wireless Trainer                                           |    | SAIL Mixing                                   |    |
| Instructor Transmitter Configuration                       | 21 | V-Tail Differential                           | 45 |
| Wireless Trainer Remote Receiver Installation              | 21 | Multi (Multirotor)                            |    |
| Head Tracking FPV Setup                                    | 22 | Aircràft Options                              |    |
| Center Tone                                                | 23 | F-Mode Setup                                  | 46 |
| Palette Utilities                                          | 23 | Trim Setup                                    |    |
| System Settings                                            |    | D/R and Exponential                           |    |
| System Settings                                            |    | Motor Cut                                     |    |
| Extra Settings                                             |    | Motor Curve                                   |    |
| Calibrate                                                  |    | Physical Transmitter Adjustments              |    |
| USB Settings                                               |    | Removing the Gimbal and Battery Covers        |    |
| Transfer Memory Card                                       |    | Control Stick Length Adjustment               |    |
| About / Regulatory                                         | 20 | Neck Strap Mount                              |    |
| About / Regulatory                                         | 29 |                                               |    |
| Serial Number                                              |    | Gimbal Adjustments                            |    |
| Exporting the Serial Number to the Memory card             | 29 | Stick Tension                                 |    |
| Locating the Transmitter Spektrum AirWare Software Version |    | Gimbal Travel Limit                           |    |
| unction List                                               |    | Throttle Stick Adjustment                     |    |
| Servo Setup                                                |    | Mode Conversion                               |    |
| Travel Adjust                                              |    | Troubleshooting Guide                         |    |
| Sub-Trim                                                   | 30 | 1-Year Limited Warranty                       | 52 |
| Reverse                                                    | 30 | Warranty and Service Contact Information      | 53 |
| Rates and Expo.                                            |    | FCC Information                               | 53 |
| Differential (Acro and Sail Types Only)                    | 31 | IC Information                                |    |
| Throttle Cut (Acro and Heli Types Only)                    | 31 | Compliance Information for the European Union |    |
|                                                            | ٠. |                                               |    |

#### TRANSMITTER FUNCTIONS

|    | Function                                                                                                    |
|----|----------------------------------------------------------------------------------------------------|
| 1  | Elevator Trim (Mode 2, 4)<br>Throttle Trim (Mode 1, 3)                                                                        |
| 2  | Switch E                                                                                                    |
| 3  | R Knob                                                                                                    |
| 4  | Switch F                                                                                                    |
| 5  | Switch H                                                                                                    |
| 6  | Switch G                                                                                                    |
| 7  | Throttle/Aileron Stick (Mode 1) Elevator/Aileron Stick (Mode 2) Throttle/Rudder Stick (Mode 3) Elevator/Rudder Stick (Mode 4) |
| 8  | LED                                                                                                    |
| 9  | Power Button                                                                                                    |
| 10 | Aileron Trim (Mode 1, 2)<br>Rudder Trim (Mode 3, 4)                                                                           |
| 11 | Neck Strap Mount Unlock Button                                                                                                |
| 12 | Scroll Wheel                                                                                                    |
| 13 | Neck Strap Mount                                                                                                    |
| 14 | Lock Tool Slot                                                                                                    |
| 15 | LCD                                                                                                    |
| 16 | Micro Memory Card Slot                                                                                                    |
| 17 | Function Button                                                                                                    |

|    | Function                                                                                                    |
|----|----------------------------------------------------------------------------------------------------|
| 18 | Back Button                                                                                                    |
| 19 | Clear Button                                                                                                    |
| 20 | Rudder Trim (Mode 1, 2)<br>Aileron Trim (Mode 3, 4)                                                                           |
| 21 | Elevator Trim (Mode 1, 3)<br>Throttle Trim (Mode 2, 4)                                                                        |
| 22 | Elevator/Rudder Stick (Mode 1) Throttle/Rudder Stick (Mode 2) Elevator/Aileron Stick (Mode 3) Throttle/Aileron Stick (Mode 4) |
| 23 | LED Strips                                                                                                    |
| 24 | Switch B                                                                                                    |
| 25 | Switch A                                                                                                    |
| 26 | Switch C                                                                                                    |
| 27 | Button I                                                                                                    |
| 28 | Switch D                                                                                                    |
| 28 | Antenna                                                                                                    |
| 29 | Antenna                                                                                                    |
| 30 | USB C Port                                                                                                    |
| 31 | Data Port                                                                                                    |
| 32 | Battery Compartment                                                                                                    |

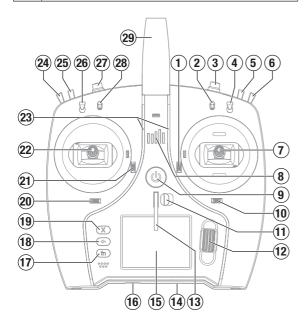

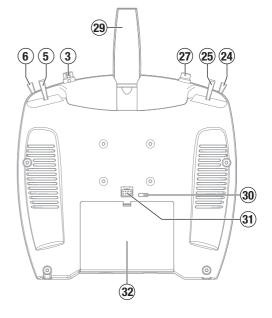

#### **CHARGING THE LITHIUM ION BATTERY PACK**

For optimum charging results, the built-in charger requires a USB power supply capable of at least 2-3A output. Using a power supply with a lower output will result in very long charge times or the transmitter not charging if it is powered on while attempting to charge. The first time the transmitter is charged, the charge time may be 2-3 hours. Charge the transmitter when the low battery alarm sounds. See the System Settings section for information on setting the low battery alarm level.

Always charge the transmitter on a heat-resistant surface.

**CAUTION:** Never change the low voltage limit for Li-lon batteries below 3.3V. Doing so could over-discharge the battery and damage both battery and transmitter.

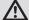

**CAUTION:** Never leave a charging battery unattended.

**CAUTION:** Never charge the battery outside of the transmitter. Charging the battery outside of the transmitter may interfere with the battery monitoring system, which can give false low battery warnings.

- 1. Connect a 2-3A USB power supply (not included) to an AC outlet.
- 2. Connect the included USB-C charging cable to the power supply.
- 3. Insert the USB-C charging cable in the USB-C port on the back of the transmitter.
- 4. The LED and LED strips will glow green while charging. A press of the power button will show the battery charge icon on the display.
- 5. Charging is complete when the LED and LED strips go off and the button is pressed and the battery capacity icon on the screen shows full. Disconnect the USB cable from the transmitter once charging is complete. Disconnect the power supply from the power outlet.

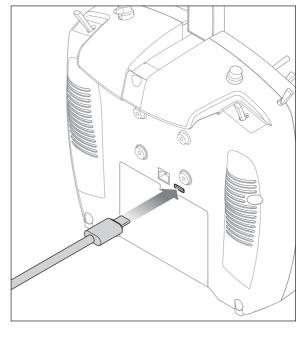

#### **POWERING THE NX7e ON AND OFF**

- 1. Press and hold the power button for several seconds to turn ON the NX7e.
- 2. Release the power button when the display powers on.
- 3. Press and hold the power button to power OFF the NX7e.
- 4. Release the power button when the system begins to power off.

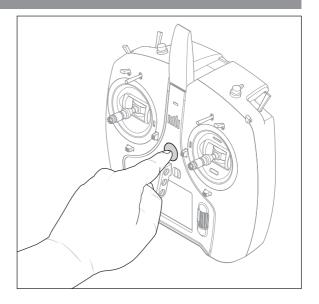

#### **ANTENNA POSITION**

We recommend setting up your antenna to be positioned vertical when you are in your most comfortable position for flying. The antenna may also be folded for storage.

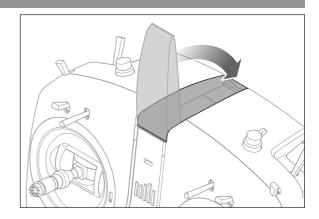

#### **MAIN SCREEN**

|   | Function                                                                                                    |
|---|----------------------------------------------------------------------------------------------------|
| 1 | Model Name                                                                                                    |
| 2 | DSMX/DSM2 If not shown, this indicates not bound                                                                             |
| 3 | Displays throttle position                                                                                                   |
| 4 | Digital Battery Voltage (an alarm sounds and the screen flashes when battery charge gets down to 3.2V for a Li lon battery.) |
| 5 | Model Avatar                                                                                                    |
| 6 | Elevator Trim (Mode 2, 4)<br>Throttle Trim (Mode 1, 3)                                                                       |
| 7 | Aileron Trim (Mode 1, 2)<br>Rudder Trim (Mode 3, 4)                                                                          |
| 8 | Model Memory Timer                                                                                                    |
| 9 | Rudder Trim (Mode 1, 2)<br>Aileron Trim (Mode 3, 4)                                                                          |

|    | Function                                               |
|----|--------------------------------------------------------|
| 10 | Throttle Trim (Mode 2, 4)<br>Elevator Trim (Mode 1, 3) |
| 11 | Timer                                                  |
|    |                                                        |

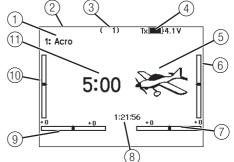

#### **NAVIGATION**

- Scroll the scroll wheel to move through the screen content or change programming values. Press the scroll wheel to make a selection.
- Use the Back button to go to the previous screen (for example, to go from the Mixing Screen to the Function List).
- Use the Clear button to return a selected value on a screen to the default setting.
- Direct Model Access enables you to access the Model Select screen without powering off the transmitter. Anytime the transmitter power is on, press the Clear and Back buttons to access the Model Select screen.

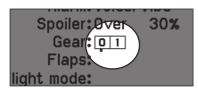

**TIP:** The tick mark below shows the current switch position. Rolling and clicking the scroll wheel turns the selected box black, indicating that the value or condition will act on that position.

- Press and hold the scroll wheel while powering on the transmitter to show the System Setup list. No radio transmission occurs when a System Setup screen is displayed, preventing accidental damage to linkages and servos during changes to programming.
- At the main screen you can scroll to view the servo monitor.
- The Main Screen appears when you power on the transmitter.
   Press the scroll wheel once to display the Function List.
- When you want to change a value in a screen for a particular control position, move the control to the desired position to highlight the value you want to change, such as 0/1/2, up/ down or left/right.

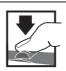

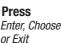

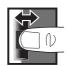

Scroll
Move between
options or change
value in an option

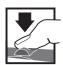

Hold Hold for 3 seconds and release to move to the Main Screen

#### **Auto Switch Select**

To easily select a switch in a function, such as a program mix, roll with the scroll wheel to highlight the switch selection box, and press the scroll wheel. The box around the switch should now flash. To select a switch, toggle the switch you wish to select. Verify the switch selection is now displayed as desired. When correct, press the scroll wheel to complete the switch selection.

#### Throttle Cut

Position: -100% Switch: Switch H LIST

Delay: Inh

#### **INTERNAL MEMORY**

The internal memory may be accessed via the USB port on the transmitter to enable the following tasks:

- Update Spektrum AirWare software in the transmitter
- · Back up models for safe keeping
- Import/Export Color Palettes

#### To connect to the internal memory:

- Connect a USB C cable to your PC and the micro USB C port on the back of the transmitter.
- Power ON the transmitter, enter the system menu -> USB storage, select Access Internal Storage, the NX7e will connect to your PC.
- 3. Complete your file transfer(s).
- 4. Press the Back button or the roller to exit.
- 5. Disconnect the USB cable from your transmitter.

#### **EXTERNAL MEMORY CARD**

#### **Installing An External Memory Card**

A micro memory card (not included) enables you to:

- Import (copy) models from any compatible\* Spektrum AirWare™ transmitter
- Export (transfer) models to any Spektrum AirWare transmitter
- Update Spektrum AirWare software in the transmitter
- · Back up models for safe keeping

#### To install or remove a Memory card:

- 1. Power OFF the transmitter.
- 2. Press the Memory card into the card opening with the card label facing toward the back of the transmitter.

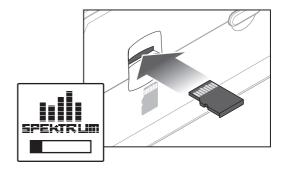

#### **MEMORY CARD FUNCTIONS**

#### **Update Spektrum AirWare™ Software**

**NOTICE:** The orange LED Spektrum bars flash and a status bar appears on the screen when Spektrum AirWare software updates are installing. Never power off the transmitter when updates are installing. Doing so may damage the system files.

**NOTICE:** Before installing any Spektrum AirWare files, always Export All Models to an Memory card separate from the Memory card containing the update. The update may erase all model files.

For more information on Spektrum AirWare software updates, visit www.spektrumrc.com.

Software updates may be completed with the micro memory card.

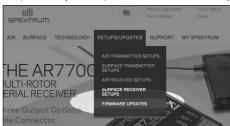

#### **Automatically Installing Spektrum AirWare Software Updates**

- Go to www.spektrumrc.com. Under the Setups/Updates pull down tab, select the Firmware Updates link (shown).
- 2. Log into your Spektrum account.
- Find your registered transmitter in the MY PRODUCTS list and click on Download Updates. Follow directions on the screen for downloading the update to an Memory card through your computer.

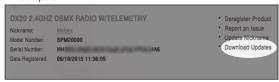

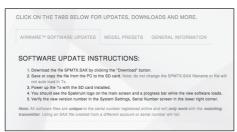

- 4. Eject the memory card from the computer.
- Make sure the transmitter is powered off and install the memory card into the transmitter.
- Power on the transmitter and the update automatically installs in the transmitter.

#### Manually Installing Spektrum AirWare Software Updates

- 1. Save the desired Spektrum AirWare version to a memory card.
- 2. Install the memory card into the transmitter.
- 3. Select Update Firmware in the memory card menu options. The Select File screen appears.
- Select the desired Spektrum AirWare version from the file list.
   When updates are installing, the transmitter screen is dark.
   The orange LED Spektrum bars flash and the update status bar appears on the screen.

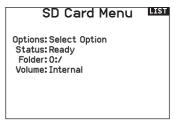

**NOTICE:** Do not power off the transmitter when updates are installing. Doing so will damage the transmitter.

Screen shots from *www.spektrumrc.com* are correct at time of printing but may change at a future date.

#### **MODEL TYPE PROGRAMMING GUIDE**

Menu options show up on model type selection. These menu options vary between Model Types (Airplane, Helicopter, Sailplane and Multirotor), but are identical for all models in that type. Subsequent aircraft type (Aircraft, Swashplate, Sailplane or Multirotor) selections make other menu options appear.

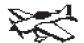

System Setup List: Function List: Model Select Servo Setup Model Type Rates and Expo Model Name Differential Aircraft Type DU-Tail Differential F-Mode Setup Throttle Cut Throttle Curve F-Mode Name Setup Channel Assign Analog Switch Setup Digital Switch Setup Trim Setup Model Utilities ♪3-Axis Gyro Warnings D Gero (1,2,3) Telemetry DFlapSystem Preflight Setup Mixin9 Frame Rate Range Test Rind Timer Serial Port Setup Telemet.ry VTX Setup Trainer Forward Programming Center Tone Palette Utilities Function Bar System Settings Bind USB Settings Start Trainer Transfer SD Card System Setup About/Regulatory Charge Status Monitor

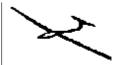

System Setup List: Model Select Model Type Model Name Sailplane Type F-Mode Setup F-Mode Name Setup Channel Assign Trim Setup Model Utilities Warnin9s Telemetry Preflight Setup Frame Rate Bind Serial Port Setup Trainer Center Tone Palette Utilities System Settings USB Settings Transfer SD Card About/Regulatory

Function List: Servo Setup Rates and Expo -D Differential -D V-Tail Differential -D Throttle Cut -D Motor Curve Analog Switch Setup Digital Switch Setup D Camber Presets -D Camber System Mixin9 Range Test Timer Telemetry UTX Setup Forward Programming Function Bar Bind Start Trainer System Setup Charge Status Monitor

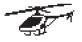

System Setup List: Model Select Model Type Model Name

Swash Type -F-Mode Setup F-Mode Name Setup Channel Assign Trim Setup Model Utilities

Warnings
Telemetry
Preflight Setup
Frame Rate
Bind
Serial Port Setup

Trainer
Center Tone
Palette Utilities
System Settings
USB Settings
Transfer SD Card
About/Regulatory

Servo Setup Rates and Expo Throttle Cut Throttle Curve Pitch Curve D Swashplate Analog Switch Setup Digital Switch Setup Guno Governor Tail Curve Mixin9 Range Test Timer Telemet.ry UTX Setup Forward Programming Function Ban Rind Start Trainer

System Setup

Charge Status Monitor

Function List:

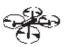

System Setup List: Model Select

Model Type Model Name Aircraft Type

F-Mode Setup F-Mode Name Setup Channel Assign Trim Setup Model Utilities Warnings Telemetry

Prefli9ht Setup Frame Rate Bind

Serial Port Setup Trainer Center Tone Palette Utilities

System Settings USB Settings Transfer SD Card About/Regulatory Control Setup
Rates and Expo
Motor Cut
Motor Curve
Analog Switch Setup
Digital Switch Setup
Mixing
Range Test
Timer
Telemetry
Forward Programming
UTX Setup

Function List:

Bind Start Trainer System Setur Char9e Status Monitor

Function Bar

#### **SYSTEM SETUP**

Enter the System Setup menu to define baseline settings for your model such as what type of aircraft, wing type, flight mode setup, etc. The options chosen in the system menu configures the function list for the chosen model number for your requirements. Some options, such as the flap menu, will not appear at all in the function list until they are selected within the System Setup menu.

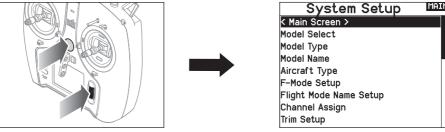

Press and hold the scroll wheel while powering on the transmitter to show the System Setup list. No radio transmission occurs when a System Setup screen is displayed, preventing accidental damage to linkages and servos during changes to programming. You can also enter the System Setup from the Function list without turning the transmitter off. A caution screen will appear that warns that RF will be disabled (the transmitter will no longer transmit). Press YES if you are sure and want to access the System List. If you are not sure, press NO to exit to the main screen and continue operation.

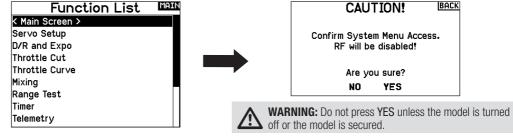

If you do not press YES or N0, the system will exit to the main screen and continue operation within approximately 10 seconds.

#### **Model Select**

Model Select enables you to access any of the 250 internal model memory locations in the Model Select list.

- 1. Scroll to the desired model memory in the Model Select list.
- When the desired model memory is highlighted, press the scroll wheel once to select the model. The transmitter returns to the System Setup List.
- 3. Add a new model by rolling to the bottom of the list. You will then be prompted with the Create New Model screen, with the option to create a new model or cancel. If you select Cancel, the system will return to the Model Select function. If you select Create, the new model will be created and now be available in the model select list.

#### **Direct Model Access**

Press the Clear and Back buttons from the Main Screen or a telemetry screen to access Model Select.

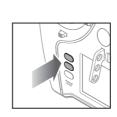

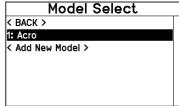

#### **Model Type**

Select from Airplane, Helicopter, Sailplane or Multicopter model types.

**IMPORTANT:** When you select a new model type, you will delete any programming data in the current model memory. Always confirm the desired model memory before changing model types. It will be necessary to re-bind after resetting the model type.

#### To change the model type:

- Scroll to the desired model type and press the scroll wheel.
   The Confirm Model Type screen appears.
- Select Yes and press the scroll wheel to confirm the model type. All data will be reset. Selecting No will exit the Confirm Model Type screen and return to the Model Type screen.

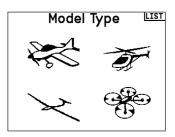

#### **Model Name**

Model Name enables you to assign a custom name to the current model memory. Model names can include up to 20 characters, including spaces.

#### To add letters to a Model Name:

- 1. Scroll to the desired letter position and press the scroll wheel once. A flashing box appears.
- 2. Scroll left or right until the desired character appears. Press the scroll wheel once to save the character.
- 3. Scroll to the next desired letter position. Repeat Steps 1 and 2 until the Model Name is complete. Insert a character by selecting <+> or delete a character by selecting <->.
- 4. Select BACK to return to the System Setup list.

#### To erase a character:

of the cursor.

### 1. Press **CLEAR** while the character is selected. 2. Press **CLEAR** a second time to erase all characters to the right

# Model Name BACK Name: 1: Acro

#### **Aircraft Type**

This menu is only available in Airplane Mode. See ACRO (Airplane) section for set up.

#### Sailplane Type

This menu is only available in Sailplane Mode. See SAIL (Sailplane) section for set up.

#### **Swash Type**

This menu is only available in Helicopter Mode. See HELI (Helicopter) section for set up.

#### **Aircraft Options**

This menu is only available in Multirotor Mode. See MULTI (Multirotor) section for set up.

#### F-Mode Setup

Use the Flight Mode Setup menu to assign switches to flight modes.

#### Flight Mode Setup

| Mode  | Number of Switches          | Number of Flight Modes      |
|-------|-----------------------------|-----------------------------|
| ACR0  | 3                           | 10                          |
| HELI  | 2 (including Throttle Hold) | 4 (including Throttle Hold) |
| SAIL  | 3                           | 10                          |
| MULTI | 1                           | 3                           |

| Flight Mode Setur       | ) TEI |
|-------------------------|-------|
| Switch 1: Inhibit       |       |
| Switch 2: Inhibit       |       |
|                         |       |
| Enabled Flight Modes: 1 |       |
| Mode: 1                 |       |
| PREV                    | NEXT  |

You can assign up to ten flight modes using any combination of up to three switches, maximum flight modes and switches available dependent on model type. You can also assign a priority switch. When the priority switch position is active, only the current flight mode is active, regardless of other switch positions.

#### **Aircraft Flight Mode Table**

You can assign the available flight modes to each of the switch positions (up to 3 switches can be used for Aircraft/Sailplane). Press NEXT from the Flight Mode Name page to access the flight mode table assignment page when Custom flight mode has been selected in the Flight Mode Setup page. The combination of switches can be used to access all of the flight modes available. Below is an example of 5 flight modes, you can configure up to 10 flight modes with the NX7e:

| Number<br>of Flight<br>Modes   | 2      | 3      | 3*      | 4       | 4       | 5       |
|--------------------------------|--------|--------|---------|---------|---------|---------|
| Switch 1 (number of positions) | 2P     | 3P     | 2P      | 2P      | 3P      | 3P      |
| Switch 2 (number of positions) |        |        | 2P      | 3P      | 2P      | 3P      |
| Flight<br>Mode<br>1            | Launch | Launch | Launch  | Launch  | Launch  | Launch  |
| 2                              | Cruise | Cruise | Cruise  | Cruise  | Cruise  | Cruise  |
| 3                              |        | Land   |         |         | Land    | Land    |
| 4                              |        |        | Thermal | Thermal | Thermal | Thermal |
| 5                              |        |        |         | Speed   |         | Speed   |

<sup>\*</sup> Must be set up in a 4/5 flight mode.

#### Flight Mode Name Setup

Enables you to assign custom names to the flight mode positions. Flight mode names can include up to 20 characters, including spaces.

#### To change the Flight Mode name:

- Scroll to the flight mode name you wish to change and press the scroll wheel.
- 2. Scroll to the character position you wish to change and press the scroll wheel once. A flashing box appears.
- Scroll left or right until the desired character appears. Press
  the scroll wheel once to save the character. Insert a character
  by selecting <+> or delete a character by selecting <->.
- 4. Repeat Steps 2 and 3 until the name is complete.
- 5. Select BACK to return to the flight mode names list.

#### Flight Mode Names 🖭

AI:FLIGHT MODE 1B1:FLIGHT MODE 6

A2:FLIGHT MODE 82:FLIGHT MODE 7

A3:FLIGHT MODE 83:FLIGHT MODE 8

A4:FLIGHT MODE 84:FLIGHT MODE 9

A5:FLIGHT MODE 85:FLIGHT MODE 10

Mode: 3 FLIGHT MODE 3

#### **Channel Assign**

#### **Channel Input Configuration**

The Channel Input Configuration screen enables you to assign a transmitter channel to a different control stick or switch.

- Scroll to the transmitter channel you wish to re-assign and press the scroll wheel. The box around the current input selection flashes.
- 2. Scroll left or right to select the desired control stick or switch.
- 3. Press the scroll wheel to save the selection.

#### Channel Input Config

LIST

1 Thro: N/A

3 Elev: N/A 4 Rudd: N/A

5 Gear: A

6 Aux1:D 7 Aux2:B

#### PREV

#### **Rx Port Assignments**

LIST

1 THRO: Throttle 2 AILE: Aileron

3 ELEV: Elevator

4 RUDD:Rudder

5 GEAR: Gear

6 AUX1: Aux 1

#### **Receiver Port Assignments**

The receiver (RX) port assignment function allows you to reassign almost any receiver channel to a different transmitter channel. For example, the receiver gear channel could be re-assigned to the transmitter throttle channel.

- 1. Select **NEXT** on the Channel Input Config. screen to access the Rx Port Assignments screen.
- 2. Scroll to the receiver channel you wish to change.
- 3. Press the scroll wheel once and scroll left or right to change the receiver input selection.
- 4. Press the scroll wheel a second time to save the selection.

**IMPORTANT:** You cannot assign a mix to a channel that has been moved. Create the mix first, then move the channel.

#### **Trim Setup**

Use the Trim Setup screen to change the size of the trim step and the trim type.

#### **Trim Step**

Adjusting the trim step value determines how many "clicks" of trim you input each time you press the trim button. Changing the trim step value to 0 disables the trim for the channel.

#### To change the trim step value:

- 1. Scroll to the trim step channel you wish to change.
- 2. Select the trim step value and scroll left or right to change the value.
- 3. Press the scroll wheel to save the selection.

#### **Trim Type**

The two Trim Type options are Common and F Mode.

**Common** trim type maintains the same trim values for all flight modes.

**F** Mode trim type enables you to save trim values for individual flight modes if you find, for example, the aircraft requires aileron trim in Flight Mode 1 but not in Flight Mode 2.

#### **Trim Assignment**

In a few instances, you can reassign a trim to a different location.

#### Aircraft Model Type

Throttle

Throttle Digital trim button (default)

Left Lever

### Right Lever **Throttle Trim Type**

- Common
- Flight Mode

#### Trim Setup

Trim Type
Throttle: 5 Common Digital
Aileron: 5 Common

Elevator: 5 Common Rudder: 5 Common

Trims: Normal

#### **Trim Location**

Normal and Cross trim types are available. Normal trims align with the control stick; for example, the throttle trim is next to the throttle stick.

Cross trims reverse the position of the trims; for example, the throttle trim is next to the elevator stick and vice versa.

To change the Trim Position from Normal to Crossed, select Normal at the bottom of the Trim Setup screen and press the scroll wheel.

**IMPORTANT:** Crossed trims will cross both sets of trims for both gimbals.

#### **Model Utilities**

In the Model Utilities function you can create a new model, delete a model, copy a model, reset a model to default settings and sort the model list.

#### Model Utilities

LIST

Create New Model
Delete Model
Copy Model
Reset Model
Sort Model List
Validate All Models
Delete All Models
Export as Template

#### **Create New Model**

Use this selection to create a new model in the model select list.

- Select Create New Model. Within this screen, you will have the option to create a new model or cancel.
- Select the model type. Choose the aircraft image to define the model type for a blank model file, or select **Template** to load a template file. A SAFE template and a SAFE Select template come pre-loaded on your NX7e.
- Templates are saved in the templates folder on the internal memory (accessible with the USB connection, new .NSPM files may be added)
- The SAFE template puts the 3 position flight mode switch (Channel 5) on switch B. The Panic button is on the I button (Channel 6). SAFE airplanes have a fixed configuration in the receiver and will match this setup after binding.
- The SAFE Select template uses the D switch for flaps (Channel 5), the A switch for retracts (Channel 6), and the B button to turn SAFE select ON or OFF (Channel 7). Selecting this template alone will not enable SAFE Select, it must be done during the bind process. Also, the switch must be assigned in the receiver after binding, and the flap travel values need to be applied. See your airplane manual for more information.
- 3. If you select Cancel, the system will return to the Model Select function.
- If you select Create, the new model will be created and now be available in the model select list.

#### Create New Model

Do you want to create a new model?

Model Type:

CANCEL

**CREATE** 

**WARNING:** Complete a preflight check before attempting to fly any model with a new model file or template. If you have the controls set up incorrectly for your aircraft, it may result in loss of control and a crash.

Select the BNF model type setting to access a list of preconfigured model files for Horizon Hobby BNF aircraft.

#### **Delete Model**

Use this selection to permanently delete a model from the model select list. If you do not wish to delete a model, select Cancel to exit the page.

- To delete a model, highlight the model listed. Press to select, then roll to the model name. Press the scroll wheel to select.
- 2. Select DELETE to delete the model.

### Delete Model

BACK

2: Acro

DELETE THIS MODEL?

CANCEL DELETE

#### **Copy Model**

The Model Copy menu enables you to duplicate model programming from one Model List location to another.

#### Use Model Copy to:

- Save a default model copy before experimenting with programming values
- Expedite programming for a model using a similar programming setup

**IMPORTANT:** Copying a model program from one model memory to another will erase any programming in the "To" model memory.

#### To copy model programming:

- Make sure the model program you wish to copy is active. If the desired model program is not active, select Cancel and change the active model in the Model Select menu.
- Select the model memory next to "To" and scroll to the desired model memory. Press the scroll wheel once to save the selection.

## Model Copy LIST

From 2 2: Acro To 250K Add New Model >

CANCEL COPY

- 3. Select Copy and the Confirm Copy screen appears.
- 4. Select Copy to confirm. Selecting Cancel will return to the System Setup screen.
- Select the "To" model as the current model, then bind the transmitter and receiver. Copying a model does not copy the bind from the original model.

You cannot use the Model Copy screen to copy model programming to a memory card. To copy model programming to a memory card, see "Transfer Memory Card".

#### **Model Reset**

Use the Model Reset menu to delete all model programming in the active model memory. Reset returns all model settings to the default settings and erases all programming in the selected model. After a model reset, it is necessary to re-bind.

# Confirm Reset BACK

2: Acro

DATA WILL BE RESET

CANCEL RESET

#### **Sort Model List**

With this function you can sort the model order in the model select function. This is helpful to group similar models together to make them easy to find. To move a model, highlight the model that you wish to move with the scroll wheel, then press the scroll wheel to select it. Scroll the scroll wheel to move the selected model to the position desired. Press the scroll wheel when you have the model in the position desired.

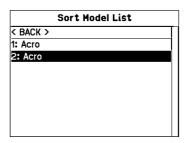

#### **Validate All Models**

Run this option to verify your model files are valid. If there are any corrupted model files this process can detect them.

#### **Delete All Models**

This option will delete all model files. Only run this option if you want to remove all models files, they cannot be recovered once this option has been executed.

#### **Warnings**

The Warnings menu enables you to program an alert during power on of the transmitter for any selected switch or channel position.

The alarm activates and an alert message appears on the screen if a specific switch or control stick is in an unsafe position when you power the transmitter on.

Return the switch or control stick to the safe position to silence the alarm.

For safety reasons, the default throttle alarm activates if the throttle position is above 30%.

#### Warnings

LIST

Alarm: Tone Throttle: Over 30% Gear:

Flaps: O ! I Z | Flight mode: 1 | Z | 3 | 4 | 5

Chan: Inhibit Chan: Inhibit

#### **Telemetry**

**CAUTION:** If you access the Telemetry menu from the Function List, you may see a frame loss appear when you exit the menu. The frame loss is not an error, but there will be a momentary loss of radio signal when exiting the Telemetry screen. **DO NOT** access the Telemetry menu during flight.

The telemetry system in the NX7e is compatible with all generations of Spektrum telemetry DSMX telemetry systems including module based, receivers with integrated telemetry, and Smart technology.

#### **Telemetry Auto-Configuration**

**IMPORTANT:** The Auto-Config option is not available from the System Setup>Telemetry menu. RF signal must be transmitting when you use the Auto-Config option. When the System Setup menu is active, RF signal is off.

The NX7e transmitter features telemetry Auto-Configuration, allowing the transmitter to detect new telemetry sensors.

#### To use Telemetry Auto-Config:

- 1. Make sure all telemetry components are bound to the transmitter and receiver.
- 2. Power on the transmitter, then power on the receiver.
- Select Telemetry from the Function List, then select Auto Config. "Configuring" flashes for 5 seconds and any new sensors appear in the list.
- 4. Adjust the sensor alert values as necessary.

#### **Status Reports:**

Status Reports determines how often the transmitter refreshes the data on the screen. Each telemetry sensor can be adjusted independently. For example, the RPM status report can refresh every 10 seconds while the altimeter sensor refreshes every 15 seconds.

| Tel               | emetry 🖭      |  |  |  |  |
|-------------------|---------------|--|--|--|--|
| Auto-Config       | 6:Empty       |  |  |  |  |
| 1: Empty          | 7:Empty       |  |  |  |  |
| 2:Empty           | 8:Empty       |  |  |  |  |
| 3:Empty 9:Empty   |               |  |  |  |  |
| 4: Empty 10: Rx V |               |  |  |  |  |
| 5:Empty           | 11:Flight Log |  |  |  |  |
| D                 | Delete All    |  |  |  |  |
| Settings          | File Settings |  |  |  |  |

#### **Warning Reports:**

Warning Reports determines how often a telemetry alert occurs, if an alert is active.

#### **Telemetry Alarms**

Alarms for each telemetry sensor can be activated by selecting the sensor you wish to activate. Change the value under Alarm to Tone to activate the alarm for that sensor.

#### Settings

#### **Display**

Telemetry display options include:

**Tele:** When you press the scroll wheel, the Telemetry screens appear and the Main Screen is disabled.

**Main:** Telemetry alerts appear on the Main screen, but all Telemetry screens are disabled.

**Roller (Default):** Allows you to toggle between the Telemetry screens and the main screen by pressing the scroll wheel.

**Auto:** The Telemetry screen automatically appears as soon as the transmitter receives data from the telemetry module.

#### Units

Scroll to Units and press the scroll wheel to change between US and Metric.

#### **Priority Monitor**

Priority Monitor enables a screen showing the most active sensors reporting data. It is a tool for third parties developing their own sensors and custom telemetry applications. It may be set to Active or inhibit (default).

# Settings Display: Roller Units: US Priority Monitor: Inhibit

#### **File Settings**

Select File Settings to change the data logging settings.

#### **Fnabled**

When Enabled is set to No, data logging is turned off.
Select Yes to save telemetry data to the memory card.
Select Auto to save to the internal memory if no external card is inserted, or save to the root folder of the external card, if inserted.

#### **File Name**

- 1. Select File Name to assign a custom file name.
- The File Name screen appears, allowing you to name the file as you would for a model name or flight mode name. The file name can include a maximum of 8 characters.
- 3. Press the back button to exit the keyboard.
- 4. Press BACK to save the name and return to the File Settings screen.

#### Start

- 1. Select Start to assign a specific switch position or stick position to activate data logging.
- 2. Press the scroll wheel to save the selection.

#### One Time

When active, the telemetry data logging will automatically start at connection. This feature may be set to Active or Inhibit (default).

#### **Input Data**

This feature records stick and switch positions during your flight. When combined with other telemetry sensor data it can help diagnose flight conditions or crashes. It may be set to Active or inhibit (default).

#### File Settings

File Name:001~1 Acro.TLM Start:Inhibit

One Time:Inhibit

Input Data?No

#### Preflight Setup

LIST

The Preflight Setup menu option enables you to program a pre-flight checklist that appears each time you power on the transmitter or when you select a new model memory. Each item on the list must be confirmed before you can access the main screen. A different checklist can be created for each saved model.

#### To create a checklist:

**Preflight Setup** 

- 1. Scroll to the step you wish to edit and press the scroll wheel.
- 2. Scroll to the desired step description on the pre-loaded list, and press the scroll wheel to select.
- 3. Repeat steps 1 and 2 until the preflight list is complete.
- 4. Next to Modulation, select Act or Inh respectively to allow the radio to transmit before completing the checklist or to inhibit the RF signal until the checklist is complete.
- 5. Next to Execute, select from the following:

Inhibit to not show the checklist.

**Per Session** to have the checklist appear one time until the active model is changed.

**Every Flight** to have the list appear every time the transmitter is powered on with the current active model.

Preflight 1: Act Prop Secured
Preflight 2: Act Flight Batt. Charged
Preflight 3: Act Flight Mode Selected
Preflight 4: Act Low Rates Confirmed
Preflight 5: Inh
Preflight 7: Inh
Modulation: Act

Execute: Per Session

#### **Frame Rate**

The Frame Rate menu enables you to change the frame rate and modulation mode. Select the option you wish to change and press the scroll wheel.

You must use digital servos if you select 11ms frame rate. Analog and digital servos can be used with a 22ms frame rate.

#### **Modulation Mode**

We recommend using DSMX® (default) modulation mode. When DSMX is active, the transmitter operates in DSMX with DSMX receivers and DSM2 with DSM2® receivers. The transmitter automatically detects DSM2 or DSMX during binding and changes the mode accordingly to match the receiver type you are using. If you select DSM2, the transmitter operates in DSM2 regardless of whether it is bound to a DSM2 or DSMX receiver.

\*DSM2 is not available in the EU.

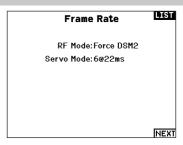

**NOTICE:** While DSMX allows you to use more than 40 transmitters simultaneously, do not use more than 40 transmitters simultaneously when using a DSM2 receiver or a transmitter in DSM2 mode.

**NOTICE:** For EU versions, DSM2 operation is not available.

#### **Bind**

The Bind menu enables you to bind a transmitter and receiver without powering off the transmitter. This menu is helpful if you are programming a model and need to bind the receiver for failsafe positions.

See "Programming Failsafe Positions" for more information.

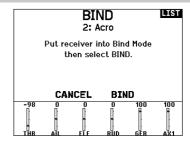

#### **Serial Port Setup**

#### **Serial Output**

The Serial Output menu manages serial port usage on the back of the transmitter. This port is designed to communicate with external RF devices using digital communication protocols. The NX7e includes the SRXL2 as well as the CRFS protocols for compatibility with the TBS Cross Fire and Cross Fire 2. In addition, the NX7e is engineered to deliver a 9.5V power supply for external devices. Any changes made in this menu will not be applied until the RF is re-enabled

#### Serial Port Protocol

Scroll to the Protocol. Select Inhibit, SRXL2, Cross Fire 1 or **Cross Fire 2**. Selecting the Cross Fire 1 or Cross Fire 2 options will enable the CRFS data stream. Connecting the Cross Fire system requires the Cross Fire serial port adaptor (SPMA3090, not included). Consult the manufacturer's manual for use of any external RF device. Horizon Hobby does not provide support for external RF devices connected to the NX7e transmitter.

#### Spektrum RF

Select Active to transmit Spektrum RF along with the data stream coming from the data port when other protocols are selected. The switch defaults to Active when the **Protocol** is set to **Inhibit**.

#### External Power (9.5v)

Select On when using an external power source for the external device. Select Off to use the internal power of the NX7e to power the device.

**IMPORTANT:** Battery use will be affected and the expected use time will decrease when using this option to power external devices.

#### **Trainer**

All options related to programming and using the trainer functions are controlled with the Trainer menu.

Three options are available in the trainer menu:

- Wired Trainer
- Wireless Trainer

**IMPORTANT:** The wireless trainer options are only available in the Trainer menu when the optional SRXL2 DSMX remote receiver, SPM9747 (not included), is connected to the transmitter.

Wired Trainer and Wireless Trainer have similar options when connecting two transmitters for the purpose of training a student pilot. In addition, an advanced menu for FPV pilots in both the Wired and Wireless Trainer menus provides specialized functions needed specifically for FPV head tracking applications.

#### Trainer Menu

Wired Trainer Wireless Trainer

# wileless framer

LIST

#### **Wired Trainer**

Wired Trainer enables a student and instructor to work together by physically connecting two transmitters together with a cable. The optional Spektrum wired trainer adaptor (SPMA3091, not included) and trainer cable (SPM6805, not included) are required for wired trainer operation. The wired trainer adaptor connects to the serial port on the back of the transmitter. The trainer cable plugs into the adaptor.

Wired trainer supports up to 8 input channels with PPM based trainer systems connected. If the NX7e is used with a wired connection, the correct wired trainer option must be selected in the trainer menu and the student mode started or the wired trainer connection will not work.

When Wired Trainer mode is selected, a menu will appear. Select from the following trainer options:

#### Standard Instructor

This training mode designates the NX7e as the instructor, and requires the student transmitter to be fully configured, including reversing, travel, mixes, etc. This mode is helpful when the student has the full model configuration complete.

#### **Pilot Link Instructor**

This training mode designates the NX7e as the instructor, and requires the student transmitter to have no settings applied, all of the reverse settings to normal and all travel settings at 100%. This option is intended to make it as simple as possible to connect any student transmitter to any airplane.

#### **FPV**

This mode is available for connecting a head tracking system to the NX7e for FPV use. See the Headtracking FPV Setup section for more information.

#### P-Link Student

This training mode designates the NX7e as the student transmitter. Use this option if the instructor transmitter is set up with Wired Pilot Link Instructor. A Start Student Mode button appears, which activates and deactivates wired trainer student capabilities. In this mode, the NX7e should be left on a default ACRO model with no changes.

#### **Normal Student**

This training mode designates the NX7e as the student transmitter. Use this option if the instructor transmitter is set up with Wired Programmable Instructor. A Start Student Mode button appears, which activates and deactivates wired trainer student capabilities. In this selection the NX7e must be fully configured to operate the aircraft.

#### **Wireless Trainer**

The NX7e transmitter is capable of operating wirelessly as the instructor transmitter. A remote receiver (SPM9747 optional, not included) is required to add this function and menus. Wireless Trainer enables instructors and students to work together without any cables connecting the transmitters. Wireless Trainer supports up to 7 channels of input depending on the number of channels available from the student transmitter or wireless headtracker. It is only necessary to put the instructor transmitter into the special wireless trainer bind mode. The student transmitter uses the normal binding process. Wireless Trainer modes are compatible with any Spektrum DSMX or DSM2 transmitter, Spektrum Focal® Headsets, and the small MLP4 and MLP6 transmitters from Horizon Hobby RTF models which include Spektrum technology.

When wireless trainer mode is selected, a drop down menu will appear with the following options:

#### **Programmable Instructor**

This training mode designates the NX7e as the instructor and requires the student transmitter to be fully configured, including reversing, travel, mixes, etc. This mode is helpful when the student has the full model configuration complete.

#### **Pilot Link Instructor**

This training mode designates the NX7e as the instructor and requires the student transmitter to have no settings applied, all of the reverse settings to normal and all travel settings at 100%. This option is intended to make it as simple as possible to connect any student transmitter to any airplane.

#### FPV

This mode is available for connecting a head tracking system to the NX7e for FPV use. This option is covered further in the Headtracking FPV Setup section.

#### **Wireless Trainer Remote Receiver Installation**

- 1. Refer to the Removing the Gimbal and Battery Covers section to remove the battery cover.
- Install the SRXL2 DSMX remote receiver (SPM9747, not included) into the foam slot in the battery compartment.
- 3. Connect the remote receiver cable to the wireless trainer port.
- 4. Replace the battery cover.

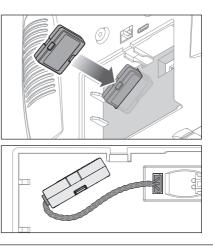

#### **Instructor Transmitter Configuration**

- Select the type of trainer mode for the application (Wired or Wireless, Programmable Instructor or Pilot Link Instructor).
- 2. Choose whether or not to enable Master Over-Ride. This setting defines how the instructor can resume control from the student. When enabled, the instructor must not move the sticks when the student is given control. Moving the sticks or moving the selected trainer switch will return control to the instructor.

With Master Over-Ride inhibited, the switch position determines who is in control. When switch I is selected, master over-ride is inhibited by default. When any other switch is selected, master over-ride is active.

- 3. If Wireless Trainer mode was selected in step 1, bind the student transmitter to the instructor transmitter. See the Binding Wireless Trainer section.
- 4. Determine which channels to assign to the student when given control by moving the on-screen switch for each channel. Students can be given control of a single channel or all channels, as the instructor sees fit.

#### **Binding the Student Transmitter To the Instructor Transmitter**

- 1. Power ON the NX7e to be used as the instructor transmitter.
- 2. Navigate to the Trainer menu in the System Setup list.
- 3. Select the wireless trainer option and the desired instructor type option.
- 4. Select BIND and follow the onscreen instructions.
- Put the student transmitter into bind mode. The student transmitter will bind to the receiver installed in the instructor transmitter.

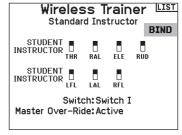

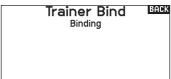

#### **Head Tracking FPV Setup**

Wired FPV Mode: Enables the use of a headset with head tracking or another transmitter to control an onboard camera gimbal by physically connecting to the NX7e with a cable. The optional Spektrum wired trainer adaptor (SPMA3091, not included) and a trainer cable (SPM6805, not included) are required for wired FPV operation. The wired trainer adaptor connects to the serial port on the back of the transmitter. The trainer cable plugs into the adaptor. The wired trainer is compatible with PPM based trainer links.

Wireless FPV Mode: Enables the use of a Spektrum Focal headset with head tracking or another DSMX or DSM2 transmitter to control an airborne camera gimbal without connecting the NX7e to a cable. Wireless FPV modes are compatible with any Spektrum DSMX or DSM2 transmitter and Spektrum Focal headsets. Each individual output channel can be mapped to any input channel from the trainer signal, leaving all other controls on the instructor transmitter. Primary flight control channels default to instructor control. Leave all channels connected to flight controls set up as instructor when using a headtracker.

#### To configure headtracking FPV:

- 1. Select either Wired or Wireless Trainer from the Trainer menu.
- 2. Select the FPV trainer mode.
- 3. Select the switch to enable/disable the head tracker.
- 4. Select the first **Output Channel** to be controlled. For example, if the pan servo is plugged into channel 5, select channel 5 as the output. Each axis of the gimbal will go to a separate output channel.
- Change the mode to **STUDENT**. This selection only applies to the selected output channel.
- 6. Select the **Input Channel** from the trainer that controls the selected output channel when trainer is activated.
- 7. Input channels can be reversed or scaled in this menu to configure the student controls for correct response on the output channels. Normal servo setup menus for the output channel will be ignored when the trainer signal is commanding a given channel.
- Repeat steps 4–7 to configure all the required output channels; select the **Output Channel** first, change the mode to **Student**, select the **Input Channel** and scale and reverse the travel as necessary.
- For wireless connections, touch the **Bind** button to put the NX7e into trainer bind mode before powering on the wireless head tracker (student transmitter). See the Binding Wireless Trainer section for more information.

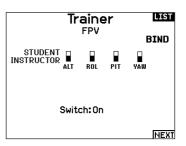

#### Head Tracker

BACK

Output Channel:GEAR
Mode:INSTRUCTOR
Input Channel:-Scale:---%

Direction: Normal

#### **Center Tone**

The Center Tone menu allows you to select or change the sound the NX7e makes when the selected control is at neutral.

- 1. Select a switch from the list.
- 2. Activate the alarm by selecting Tone. Select Inh to silence the alarm tone
- 3. Press the scroll wheel to save the selection.

#### **Palette Utilities**

The colors of the NX7e menu screen may be customized as you wish. Select from the pre-defined color options listed under Global Customized, or select Personalize to create your own RGB color scheme.

#### Palette Utilities BACK

New Models: Global Customized This Model: Global Customized Personalize "Global Customized" Personalize This Model Copy a Palette

#### **System Settings**

The System Settings menu consists of three screens:

- System Settings
- Extra Settings
- Calibrate

Select NEXT or PREV to move between screens.

#### System Settings 🚥

User Name:
WiFi Settings:Select
Backlight:30 s 100%
Mode:2
Battery:LiPo
Alarm: 3.7V
Display:English
Voice:English

Inactive Alarm: 10 min.

NEXT

#### **System Settings**

#### **User Name**

The User Name field displays your name in the lower right corner of the main screen.

#### To Program a User Name:

- 1. Scroll to User Name and press the scroll wheel. The User Name screen appears.
- Scroll to the desired character position and press the scroll wheel. Scroll left or right to change the character and press the scroll wheel to save the selection. The User Name can contain a maximum of 20 characters, including spaces.
- 3. Press the Back button to save the User Name and return to the System Settings screen.

#### Roller Menu

The Roller Menu field enables continuous scrolling of the menu lists.

#### To Change the Roller Menu Style:

- 1. Scroll to Roller Menu and press the scroll wheel.
- Choose between Bounded and Circular.
   Bounded is the default selection. When chosen, bounded scrolling will stop at the top or bottom of the menu list.
   Circular scrolling allows you to go from the end of a menu list directly to the beginning, and vice versa, by continuing to scroll.

#### **Brightness**

The Brightness field adjusts the backlight appearance time and brightness. The brightness time options are:

On: The backlight is always on.

**Set Time:** The backlight is on for 3, 10, 20, 30, 45 or 60 seconds before automatically dimming. Press the scroll wheel once to turn the backlight on.

The backlight percentage adjusts the backlight intensity and it is adjustable in 10% increments from 10% (darker) to 100% (brighter).

#### Mode\*

#### To change the gimbal stick mode:

- 1. Scroll to Mode and press the scroll wheel.
- Scroll left or right to change the gimbal stick mode. Press the scroll wheel to save the selection.
- 3. Select NEXT in the lower left corner until the Calibration screen appears.
- 4. Move all transmitter controls to the center position and complete the calibration process before exiting the System Settings menu. See "Calibrating Your Transmitter" for more information.
- \* For more information, see Physical Transmitter Adjustments in the back of the manual.

#### **Battery Alarm**

The Battery Alarm is set to Lilon battery type for the NX7e and cannot be changed. The alarm activates when the battery reaches the low voltage limit.

#### To change the battery voltage trigger point for the alarm:

- 1. Scroll to the battery voltage and press the scroll wheel.
- 2. Turn the scroll wheel left or right to change the voltage level.
- 3. Press the scroll wheel again to save the selection.

#### Selecting a Language

In the Systems Settings screen, scroll to highlight language, then press the scroll wheel to select the language function. Scroll to select the desired Language. When the desired Language is selected, press the scroll wheel to accept that Language. Names you input will not be affected by language change.

#### Inactive Alarm

An alarm activates if the transmitter sees a period of inactivity for a certain amount of time. The alarm is helpful in reminding you to power off the transmitter and avoiding a situation where the transmitter battery completely discharges.

The Inactive Alarm options are:

- Inh (No alarm
- 5 min
- 30 min

- sounds)
- 10 min (Default)
- 60 min

#### Power-Off Confirmation

Activating the Power-Off Confirmation (Conf) displays a message asking to confirm or cancel you wish to power off the transmitter when you press the power button.

The default selection for the confirmation message is inhibited. To activate the Power-Off Confirmation message, scroll to the menu selection and press the scroll wheel. The status changes to Act. Press the scroll wheel again to change the message status to Inhibit.

#### To change the Inactive alarm time:

- 1. Scroll to the current alarm time and press the scroll wheel.
- 2. Scroll left or right to change the alarm time. Press the scroll wheel to save the selection.

#### **Extra Settings**

The Extra Settings screen enables you to:

- Turn sounds off or on
- Change the appearance of the trim indicators

# System Sounds: Select Vibrator: 5 Trim Style: Boxed Boxes Volume Controls: Select Channel Monitor: 6 Chan Set Date/Time: Select Power Sounds: Select Prevy Factory Reset: Select

#### **System Sounds**

Scrolling to System Sounds and pressing the scroll wheel turns sounds on (Active) or off (Inhibit).

You may disable all sounds by changing the volume to 0.

#### Sound Settings BACK

Roller Sounds: Active Timer Sounds: Active Trim Sounds: Active Keyclick Sounds: Active Switch Sounds: Active

#### Keyboard

There are three different styles of keyboard available.

- SwiftBoard Full keyboard with numbers on top
- RapidBoard Full Keyboard with number pad on right
- Legacy Original single line input, with scrolling through individual characters

Keyboards with Spiral next to the name will jump to the next line when scrolling through the end of a line on a keyboard. The default scrolling direction through the keyboard characters is side to side. Holding the function key down while scrolling changes the navigation direction to up and down.

A set of letters with accents appear when a vowel is highlighted. Press and hold the function key and click the scroll wheel to select an accented letter.

#### **Trim Style**

Trim style changes the shape of the trim indicators on the Main Screen. Display options include:

- Boxed Boxes (Default)—The indicators appear as an outlined box when you adjust the trim.
- Boxed Arrows
   — The indicators appear as outlined arrows
   when you adjust the trim.
- Arrows on Lines—The indicators appear as arrows on lines when you adjust the trim.

Inhibit removes all trim bars and indicators from the Main Screen.

To change the Trim style:

- 1. Scroll to Trim style and press the scroll wheel once.
- 2. Scroll left or right to change the Trim style option.
- 3. Press the scroll wheel to save the selection.

#### **Channel Monitor**

Select how many channels you want to display on the channel monitor (select from Default, 4, 6, or 7 channels)

#### Set Date/Time

When you select this option another screen is opened. Set the time and choose the options to suit your needs.

#### Date / Time

Time: 7:35PM

BACK

Date: 1 January,2020

Time Format: 12-hr Display on Screen: Yes Sync to GPS Telem: Yes

Time Offset: 0.0hours

#### **Factory Reset**

Select this option to reset the NX7e back to factory settings. Choosing this option will wipe out any settings and all models that have been set in the NX7e programming.

#### Factory Reset BABIS

Erase everything?

NO YES

#### Calibrate

The Calibration screen stores the potentiometer endpoints for all proportional controls. It is mandatory to complete the calibration after changing the stick mode selection.

#### To Calibrate the Transmitter:

- Carefully move the gimbal sticks in a + shape moving from left to right, then up and down. Press gently on the gimbals at the stops to achieve an accurate calibration. Return both gimbal sticks to the center position.
- 2. Select SAVE to store the calibration.

#### Calibrate

Left Right

Cycle Sticks: ?? ?? Center Sticks: ?? ??

CANCEL SAVE

#### **USB Settings**

The USB Settings menu allows for setting the transmitter to Game Controller mode and for easy access to the internal memory storage. Setting the NX7e to Game Controller mode puts the system into USB HID mode, allowing for connection to compatible simulators directly as a game controller. The system uses the active model and disables the RF signal. Set the Mode to Inhibit to return to normal RF function.

Select Access Internal Storage to access the internal memory through the USB cable without transmitting an RF signal. Click the Back button or the roller to exit and enable the RF signal.

#### **USB Settings**

BACK

Sli

Mode: Inhibit

Access Internal Storage

#### **Transfer Memory Card**

This menu enables you to:

- Import (copy) models from another NX7e transmitter
- Export (transfer) models to another NX7e transmitter
- Update Spektrum AirWare<sup>™</sup> software in the transmitter
- Take screen shots
- Import or export color palettes
- Select from internal or external memory locations

#### SD Card Menu

Category: Model Import/Export Options: Select Option Folder: 1:/

SD Card: External Status: Ready

#### **Model Import/Export**

Ensure the models currently stored in the internal transmitter memory are saved to a memory card separate from the transmitter before performing these functions.

#### Import Model

Ensure the models currently stored in the internal transmitter memory are saved to a micro memory card separate from the transmitter before performing this function.

#### To import an individual model file from the Memory card:

- 1. Insert the memory card with the model you wish to import into the card slot.
- In the Memory card menu, select the Model Import/Export category.
- 3. Select the External SD Card.
- 4. Select the Import Model option.
- 5. Select the model you wish to import from the file list.
- 6. Select Import to begin the file transfer.

When the transfer is complete, the transmitter activates the new model file and the main screen appears.

A preflight checklist may appear prior to the main screen if the checklist option was active in the copied model file. Complete the checklist or select MAIN to go directly to the main screen. See "Preflight Setup" for more information.

#### Import All Models

To import all models from the Memory card:

- 1. Select Import All Models.
- 2. Confirm by selecting IMPORT.

**IMPORTANT:** After importing a model, you must rebind the transmitter and receiver. The Main Screen must show DSM2 or DSMX in the upper left corner.

You can import a model to any location you want. If you prefer to use Import All, you can use your PC to rename the SPM file. The first two digits (01 to 50) are the destination model number. Your Memory card can only contain 50 models. Save files to folders on the card then remove from the card all unused models. Files are selected by their position in the directory table.

#### **Export Model**

You can use the Export Model option to export a single model file to the memory card.

- 1. Activate the model you wish to export.
- In the memory card menu, select the Model Import/Export category.
- 3. Select the External SD Card.
- 4. Select the Export Model option.

The Export to SD screen appears. The first three characters of the file name correspond to the Model List number (001, for example).

- 5. If you wish to rename the model file before exporting, scroll to the file name and press the scroll wheel to bring up the keyboard. If you don't wish to change the file name, skip to step 8.
- 6. Assign a new file name. The file name can contain up to 25 characters including the .SPM file extension.
- 7. Press the Back button to return to the Export to SD screen.
- 8. Select Export to save the file to the memory card.

When the export is complete, the transmitter returns to the memory card menu screen.

#### **Export All Models**

To export all models to the Memory card:

1. Select export all models in the Transfer Memory card menu options. The Export All Models screen appears.

**IMPORTANT:** Export All Models will overwrite any model files that:

- are already saved to the Memory card
- have the same name. Always save model files to a different memory card if you are not sure.
- 2. Select Export to overwrite files on the memory card or Cancel to return to the memory card menu.

#### File/Folder Management

The File/Folder Management category enables you to create a folder, rename a file, or delete a file. Select the desired option and follow the on screen prompts.

#### Palette Import/Export

#### Import Palette

Use the Import Palette option to import a palette from the internal memory or an external memory card.

- Load the color palette onto a memory card or the internal memory.
- In the memory card menu, Select the Palette Import/Export category.
- Under SD Card, select the location (internal or external) where the palette has been loaded.
- 4. Select the Import Color Palette option.
- 5. Locate and select the palette file from the file list.
- 6. Select Import to load the selected palette to the active model.

#### Export Palette

Use the Export Palette option to export a color configuration to the memory card or internal memory.

- 1. Make sure the active palette is the one you wish to export.
- In the memory card menu, Select the Palette Import/Export category.
- 3. Under SD Card, select the location (internal or external) where the palette will be saved.
- 4. If desired, rename the palette file before exporting it to the memory card.
- 5. Use the Folder selection if you want to save to a sub-folder on the card
- 6. Select Export to save the file.

When the export is complete, the transmitter returns to the memory card menu screen.

# Special Functions Update AirWare

**NOTICE:** The orange LEDs flash and a status bar appears on the screen when AirWare updates are installing. Never power off the transmitter when updates are installing. Doing so may damage the system files.

Before installing any AirWare files, always export all models to a memory card separate from the memory card containing the update. The update may erase all model files.

For more information on AirWare updates, visit www.spektrumrc.com.

- 1. Save the desired AirWare version to the memory card.
- 2. Select Update Firmware in the memory card menu options. The Select File screen appears.
- Select the desired AirWare version from the file list. When updates are installing, the transmitter screen is dark. The orange LED bars flash and the update status bar appears on the screen.

#### Screen Print

Use the Screen Print option to capture screen shots of the active screen with this feature. When selected, the system first requests you choose a switch to activate this function. Whenever the selected switch is flipped, the system saves a screen shot, in bitmap format (.bmp), of the active screen to the root folder of the selected memory card, internal or external.

#### Format SD Card

Select this option if you want to format the SD Card.

**IMPORTANT:** Use a PC to back up all contents of the internal card before formatting it. If you format the internal card, it will delete all contents of the card, including those pre-loaded at the factory for for speech, model BNFs and Templates.

#### **About / Regulatory**

#### **Serial Number**

The Serial Number screen displays the transmitter serial number and Spektrum AirWare software version.

Reference the Serial Number screen any time you need to register your transmitter or update the Spektrum AirWare software from the Spektrum Community website.

#### **Exporting the Serial Number to the Memory card**

You may find it helpful to export the transmitter serial number to a text file for your personal records or when you are registering the transmitter on the Spektrum Community.

#### To export the transmitter serial number:

- 1. Insert an Memory card in the card slot on the transmitter.
- Scroll to EXPORT and press the scroll wheel. The SD Status screen appears and should display MY\_NX7e.xml in the middle of the screen.
- 3. Press the scroll wheel again to return to the Serial Number screen.
- 4. Power off the transmitter and remove the Memory card from the transmitter.
- Install the Memory card in a card reader connected to your computer.
- Open the MY\_NX7e.xml file from the Memory card location. You can then copy and paste the serial number into your personal records or to the Spektrum Community website.

# Serial Number SS209C ABAW-AAA6-Fkdr bVWp-Sper-jeR9 EXPORT 3.11 NX7E

#### **Locating the Transmitter Spektrum AirWare Software Version**

The transmitter Spektrum AirWare software version appears between PREV and NEXT at the bottom of the Serial Number screen. Register your NX7e to get Spektrum AirWare software updates and other news at spektrumrc.com

**IMPORTANT:** Spektrum AirWare files are specific to the transmitter serial number and you cannot transfer Spektrum AirWare files between transmitters, ie., downloading an Spektrum AirWare software update once and attempting to install it on multiple transmitters.

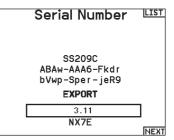

#### **FUNCTION LIST**

Once you have selected the model number you want to use and have defined the aircraft type, wing and tail type and other details in the System Setup menu, use the Function list to define the details specific to your model's setup such as servo travel, reversing, mixing, etc. The Main Screen appears when you power on the transmitter. Press the scroll wheel once to display the Function List.

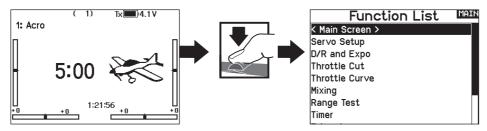

#### **Servo Setup**

The Servo Setup menu contains the following functions:

- Travel Adjust
- Reverse
- Sub-Trim
- Channel Name

#### **Travel Adjust**

Travel Adjust sets the overall travel or endpoints of the servo arm movement.

#### To adjust travel values:

- Scroll to the channel you wish to adjust and press the scroll wheel. When adjusting travel values assigned to a control stick:
  - Center the control stick to adjust both directions at the same time.
  - b. To adjust travel in one direction only, move the control stick in the direction you wish to adjust. Continue holding the control stick in the desired direction while you are adjusting the travel value.
- Scroll left or right to adjust the travel value. Press the scroll wheel to save the selection.

**IMPORTANT:** ALT, ROL, PIT and YAW replaces THR, AIL, ELE and RUD channels in multirotor to more closely reflect the flight axis in the multirotor aircraft. This change is throughout the multirotor menu options.

#### Sub-Trim

Sub-Trim adjusts the servo travel center point.

**NOTICE:** Use only small sub-trim values or you may cause damage to the servo.

| Travel                                    | LIST |
|-------------------------------------------|------|
| 100 100 100<br>100 100 100<br>THR AIL ELE |      |
| 100 100 100<br>100 100 100<br>RUD GER AX1 |      |

| Tr  | ave               | l   | LIST |
|-----|-------------------|-----|------|
|     | 100<br>100<br>AIL |     |      |
| 100 | 100<br>100<br>GER | 100 |      |

| Sub Trim             | LIST |
|----------------------|------|
| 0 0 0<br>THR AIL ELE |      |
| 0 0 0<br>RUD GER AX1 |      |

#### Reverse

Use the Reverse menu to reverse the channel direction. For example, if the elevator servo moves up and it should move down.

#### To reverse a channel direction:

- Scroll to Travel and press the scroll wheel. Scroll left until Reverse appears and press the scroll wheel again to save the selection.
- Scroll to the channel you wish to reverse and press the scroll wheel.

If you reverse the Throttle channel, a confirmation screen appears. Select YES to reverse the channel. A second screen appears, reminding you to bind your transmitter and receiver.

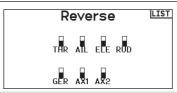

**CAUTION:** Always rebind the transmitter and receiver after reversing the throttle channel. Failure to do so will result in the throttle moving to full throttle if failsafe activates.

Always perform a control test after making adjustments to confirm the model responds properly.

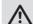

**CAUTION:** After adjusting servos, always rebind the transmitter and receiver to set the failsafe position.

#### **Rates and Expo**

Rates and Exponential are available on the aileron, elevator and rudder channels.

#### To adjust the Rates and Exponential:

- Scroll to the channel and press the scroll wheel once. Scroll left or right to select the channel you wish to change and press the scroll wheel again to save the selection.
- 2. Scroll to Switch and select the switch to activate Rates and Expo for that channel.
- Scroll to Rate and press the scroll wheel. Scroll left or right to change the value and press the scroll wheel again to save the selection.

Exponential affects control response sensitivity around center but has no effect on overall travel. Positive exponential decreases the sensitivity around the center of gimbal movement.

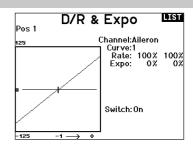

#### Differential (Acro and Sail Types Only)

The Differential screen enables you to increase or decrease the amount of differential between aileron control surface throws. Positive Differential values decrease the amount of "down" travel without affecting the "up" travel on the opposite control surface. Negative Differential values decrease the amount of "up" travel without affecting the amount of "down" travel on the opposite control surface.

The Differential menu option only appears when a multi-servo aileron wing type is active in Aircraft Type.

#### To adjust the Differential:

- Scroll to Switch and press the scroll wheel. Scroll right to select On (Differential is always on) or assign the differential to a switch position.
- 2. Press the scroll wheel a second time to save the selection.

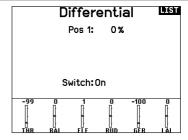

- Scroll to the percentage selection and press the scroll wheel once to change the value.
- 4. Press the scroll wheel again to save the selection.

#### Throttle Cut (Acro and Heli Types Only)

The Throttle Cut menu option enables you to assign a switch position to stop an engine or motor. Throttle Cut activates regardless of Flight Mode.

When you activate Throttle Cut, the throttle channel moves to the pre-programmed position (normally Off).

You may need to use a negative value to move the Throttle channel to the off position.

**CAUTION:** Always test the model after making adjustments to make sure the model responds to controls as desired.

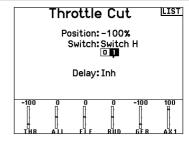

#### Throttle Curve (Acro and Heli Types Only)

You can use the Throttle Curve menu option to optimize the throttle response. A maximum of 7 points are available on the throttle curve.

#### To add points to a Throttle Curve:

- 1. Move the throttle stick to the position where you wish to add the new point.
- 2. Scroll to Add Pt. and press the scroll wheel to add the point.

#### To remove points from a Throttle Curve:

- Move the Throttle stick until the cursor is near the point you wish to remove.
- Scroll to Remove Pt. and press the scroll wheel once to remove the point.

If you program multiple throttle curves and you wish to edit one of the curves, that curve must be active in the Throttle Curve screen before you can make any changes.

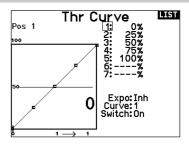

#### **Analog Switch Setup**

Allows all sticks and pots to be used as a kick point to turn on functions like mixes.

#### To add a kick point:

- Move the control stick, lever or knob to the desired kick point position
- 2. Scroll to the desired kick point and press the scroll wheel once to save the selection.

To delete a kick point, scroll to the desired kick point and press the Clear button.

#### **Digital Switch Setup**

Digital Switch Setup allows you to define the position values of each digital switch and flight mode switch. The switch can be assigned to a channel in the Channel Input Config function, and the output of the channel set in the Digital Input Setup screen. Additionally, the flight mode switch can have position values defined for each flight mode, and may be used as a mix input or channel input source, with the values defined in Digital Input Setup.

#### To use the Digital Switch Setup function:

- 1. Enter the Digital Input Setup screen, and press the roller with Inhibit selected.
- 2. Roll to select the switch or Flight Mode switch and press to select
- 3. Roll to the desired position to adjust, and press the roller to select
- 4. Roll to select the desired value, then press to select.
- 5. Repeat step 4 and 5 for all positions that you wish to adjust.
- 6. If you want to select a switch to control a channel, roll to select Channel: Inhibit on the bottom of the screen and press the roller. This will take you to the Channel Input Config screen to assign a channel to a switch.
- 7. Repeat 2 through 6 for all switches desired.

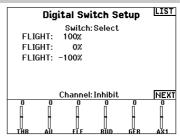

**IMPORTANT:** After you exit the Digital Input Setup screen, the return screen will show Inhibit at the top of the screen. If you wish to adjust a previously set value, select the switch and the previously set values can then be viewed and re-adjusted as desired.

#### **Mixing**

Mixing allows control input for a channel to affect more than one channel at a time. Mixing functions support:

- Mixing a channel to another channel.
- Mixing a channel to itself.
- Assigning offset to a channel.
- Linking primary to secondary trim.

These mixes are available for each model memory:

- 7 programmable mixesCvclic to Throttle (HELI)
- Rudder to Aileron/Elevator (ACRO)
- Swashplate (HELI)
- Aileron>Rudder (SAIL)
- Elevator to Flap (ACRO)
- Aileron>Flap (SAIL)
- Aileron to Rudder (ACRO)
- Elevator>Flap (SAIL)
- Flap>Elevator (SAIL)

When you choose a new programmable mix you can select from either a normal mix or a curve mix. Specialized mixes will populate the mixing menu, and change based on aircraft type and wing type selections. Each specialized mix has specific features for its intended function.

#### Mixing MAIN K BACK > RUD > AIL/ELE Inh ATI > RUD Inh Mix 1: INH > INH Tnh Mix 2: INH > INH Inh Mix 3: INH > INH Tnh Mix 4: INH > INH Inh Mix 5: INH > INH Inh Mix 6: INH > INH Tnh

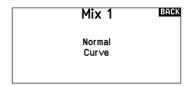

#### **Normal Mix**

On the second line select a channel for master control on the left and slave on the right. Inputs for the master channel control both the master and slave channels. For example, Throttle > Rudder makes Throttle the master channel and Rudder the slave channel. A channel monitor at the bottom of the screen shows how channels respond to input during setup. To view a mix on the monitor, the mix switch must be in the active position or the switch set to ON.

#### Rate

Change the rate value to control the travel and direction (positive or negative value to reverse) of the slave channel.

#### Offcot

Change the Offset value to move the effective center position of the slave channel. Positive or negative value determines the direction of the offset. Offset is not available for curve mixes.

#### Trim

If the master channel trim should also adjust the slave channel, set Trim to Act.

#### Curve (Page)

The Curve value corresponds to each page of values assigned to a switch position. Leave the Curve value matching the highlighted box below the switch position for a basic configuration.

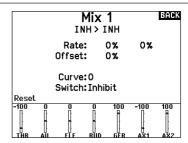

#### Switch

Select the switch you wish to use to activate the mix. The black box indicates the switch position where the currently displayed curve page is active, and the tick below the boxes indicates the current switch position.

Select ON if you wish to activate the mix full time and do not want to use a switch.

**TIP:** Use Auto Switch Select to select the switch.

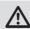

**CAUTION:** Always do a Control Test of your model after changing mixes.

#### **Curve Mix**

If you want to be able to assign the output channel to respond on a curve or act as a switch, the Curve mix option will enable you to move the output channel to any value at up to 7 points along the travel of the input channel. Below the curve values, select a channel for master control on the left and slave on the right. For example, Throttle > Rudder makes Throttle the master channel and Rudder the slave channel.

A channel monitor at the bottom of the screen shows how channels respond to input during setup. To view a mix on the monitor, the mix switch must be in the active position or the switch set to ON.

#### Trim

If the master channel trim should also adjust the slave channel, set Trim to Act.

#### Curve

The Curve value corresponds to each page of values assigned to a switch position. Leave the Curve value matching the highlighted box below the switch position for a basic configuration.

#### **Switch**

Select the switch you wish to use to activate the mix. The black box indicates the switch position where the currently displayed curve page is active, and the tick below the boxes indicates the current switch position.

Select ON if you wish to activate the mix full time and do not want to use a switch.

**TIP:** Use auto switch select to select the switch.

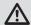

**CAUTION:** Always do a Control Test of your model after changing mixes.

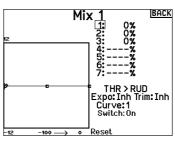

#### **Curve (Page) Advanced Configuration Options**

The Curve selection in either Normal or Curve mixes can enable you to set up to 9 different settings pages. Curve settings within one mix do not carry over to other mixes. This can be useful if you want to test mixes and not have delete current configurations, or can come into play when using numerous flight modes, with this option there can be a separate mix page for each flight mode.

#### To select the page you want to adjust:

- 1. Assign the switch and begin with your first switch position.
- 2. Scroll to the Curve option and change the value to the number you want for that Curve (page).
- 3. Scroll to the box above the active switch position and press the scroll wheel to assign the Curve (page) to that switch position.
- Move the switch(es) to the next position you want to configure, select the Curve (page) you want to use, and repeat the process.

#### **Range Test**

The Range Test function reduces the power output. This allows for a range test to confirm the RF link is operating correctly. Perform a range check at the beginning of each flying session to confirm system operation.

#### To Access the Range Test screen:

- With the transmitter on and the main or telemetry screen displayed, press the scroll wheel. The Function list displays.
- 2. Scroll to highlight Range Test, then press the scroll wheel to access the Range Test function.
- With the Range Test screen displayed, push and hold button I.
   The screen displays Reduced Power. In this mode the RF output is reduced allowing for an operational range test of your system.
- 4. If you let go of the trainer button, the transmitter will go back to Full Power.

 $\label{lem:lemotry} \textbf{IMPORTANT:} \ \text{Telemetry alarms are disabled during the Range Test.}$ 

#### Range Testing the NX7e

- 1. With the model restrained on the ground, stand 30 paces (approx. 90 feet/28 meters) away from the model.
- Face the model with the transmitter in your normal flying position and place the transmitter into Range Test mode (see above). Push the button I to reduce the power output.
- 3. Operate the controls. You should have total control of your model with the transmitter in range test mode.
- 4. If control issues occur, contact the appropriate Horizon Product Support office for assistance.
- 5. If performing a range test while a telemetry module is active, the display will show flight log data.

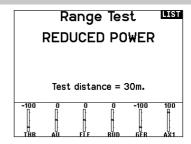

#### **Timer**

The NX7e Timer function allows you to program a countdown timer or stop watch (count up timer) to display on the main screen. An alarm sounds when the programmed time is reached. You can program the timer to start using the assigned switch position or automatically when throttle is raised above a programmed position. Two internal timers are available that show run time for a specific model displays on the Main Screen. A total system timer is also available.

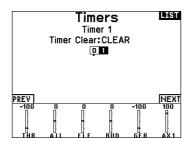

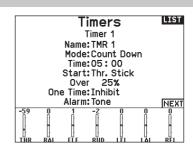

#### **Telemetry**

Telemetry is in both the system setup and the function list so you can access the telemetry functions from either list.

You must power off the receiver and transmitter, then power them both on to reset the telemetry data. You can reset min/max values by pressing the CLEAR button.

**CAUTION:** NEVER change Telemetry settings when the aircraft is powered on. There is a brief interruption in RF output when exiting the Telemetry screen, and may cause a "Hold" condition.

| Telemetry      |                | LIST |
|----------------|----------------|------|
| Auto-Config    | 6: Airspeed    |      |
| 1: RPM         | 7: Altitude    |      |
| 2: Volts       | 8: Vario       |      |
| 3: Temperature | 9: GForce      |      |
| 4:Amps         | 10:Rx V        |      |
| 5:Fuel Level   | 11: Flight Log |      |
|                |                |      |
| Settings       | File Setting   | S    |

#### **Forward Programming**

If you Bind a Forward Programming capable receiver to your NX7e, a Forward Programming menu will appear in the Function List automatically. Think of the Forward Programming menu as a programming interface for your connected receiver. The menu structure, options and any changes made are done directly on the receiver, the transmitter is only an interface. Each device may have different menu structure and operate in a different manner than the next Forward Programming device. The receiver must be powered on and connected to be able to enter the forward programming menu.

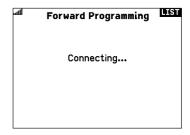

#### **VTX Setup**

For compatible video transmitters, this menu can select the options directly from your NX7e. Set the power level and frequency of your video transmitter, and select SEND to make the change.

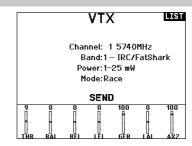

#### **Function Bar**

The Function Bar on the NX7e offers 2 features, a Ticker Tape to show telemetry values and My List which allows quick access to menu items chosen that are frequently used.

When the NX7e transmitter is showing the normal display (home screen), the system shows the telemetry scrolling across the bottom of the screen.

Select Function Bar on the Function List to access the setup screen. Select the Ticker Tape Setup or the My List Setup for configuration.

#### **Ticker Tape Setup**

The screen can display up to 10 features on the bar. Each slot can be configured to hold:

- A telemetry sensor report
- The position of an input switch

#### **Sensor Configuration**

Pick the sensors you want to display from the list of sensors in the active telemetry list. After selecting a sensor, configure the data to display to suit your needs.

#### Field

Select the input you want to have displayed, and the amount of time it should be shown.

#### My List Setup

My List gives you quick access to a short list of commonly used menu items you create.

- Press the Function button to open My List
- Scroll to select the menu you want, and click to choose that option
- CLEAR will take you to the first entry on the list
- · BACK or FUNC will exit to original screen

**IMPORTANT:** If a menu option is not available on the Function List such as due to a Wing/Tail type change, it will not be selectable from the My List.

**IMPORTANT:** You can pick entries from the Function List, however you cannot pick sub-options for the My List setup.

# Function Bar LIST Ticker Tape Setup My List Setup

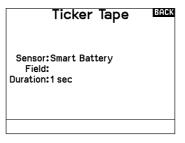

#### **Bind**

The Bind menu allows access to the bind screen from the Function List. After selecting Bind, a caution screen appears warning the transmitter RF will be disabled. Press YES to continue to the bind screen or NO to return to the Function List.

The Bind menu enables you to bind a transmitter and receiver without powering off the transmitter. This menu is helpful if you are programming a model and need to bind the receiver for failsafe positions.

See "Programming Failsafe Positions" for more information.

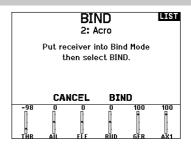

#### **Start Trainer**

The Start Trainer menu allows you to put the transmitter in either instructor or student mode from the Function List.

#### **System Setup**

Use System Setup to enter the System List from the Function list without turning the transmitter off. A caution screen will appear that warns that RF will be disabled (the transmitter will no longer transmit). Press YES if you are sure and want to access the System List. If you are not sure, press NO to exit to the main screen and continue operation.

If you do not press YES or NO, the system will exit to the main screen and continue operation within approximately 10 seconds.

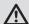

**WARNING:** Do not press YES unless the model is turned off or the model is secured.

### **Charge Status**

View this page to see the status of the battery including the percentage of charge. When the transmitter is connected to a USB power supply this page will also show the charge current and input voltage.

**IMPORTANT:** When you are charging the radio during operation, you will see a charge status indicator on the right side of the LCD, in all screens.

#### **Monitor**

The Monitor screen displays the servo positions for each channel graphically and numerically. This is useful to verify programming functions, trim settings, mix directions, etc. The numeric value is directly relative to the travel adjust and mix values (e.g. 100% travel adjust equals 100% value in the Monitor).

#### **CAUTION!**

BACK

Confirm System Menu Access. RF will be disabled!

> Are you sure? NO YES

# Charge Status EAR

Charge Current: 113mA Charge State: 89% Battery Voltage: 4.20 V Input Voltage: 4.90 V Current Limit: 2560 mA

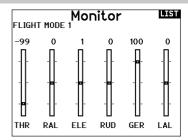

#### The following menu options are only available when they are enabled from the Model Type screen.

#### **V-Tail Differential**

Only available in Sailplane Type when V-Tail A or V-Tail B is active. See SAIL (Sailplane) section for set up.

#### **Camber Preset**

Only available in Sailplane Type when a 2+ aileron wing type is selected. See SAIL (Sailplane) section for set up.

#### **Camber System**

Only available in Sailplane Type when a 2+ aileron wing type is selected. See SAIL (Sailplane) section for set up.

#### **Flap System**

Only available in Airplane Type when a flap-enabled wing type is selected. See ACRO (Airplane) section for set up.

#### **Pitch Curve**

Only available in Helicopter Type. See HELI (Helicopter) section for set up.

#### **Swashplate**

Only available in Helicopter Type. See HELI (Helicopter) section for set up.

#### Gyro

Only available in Helicopter Type. See HELI (Helicopter) section for set up.

#### **Tail Curve**

Only available in Helicopter Type. See HELI (Helicopter) section for set up.

#### **Motor Cut**

Only available in Multicopter Type. See MULTI (Multicopter) section for set up.

#### **Motor Curve**

Only available in Multicopter Type. See MULTI (Multicopter) section for set up.

# ACRO (AIRPLANE)

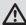

**CAUTION:** Always do a Control Test of your model with the transmitter after programming to make sure your model responds as desired.

**NOTICE:** Refer to your airplane manual for recommended control throws.

#### **Aircraft Type**

Use the Aircraft Type Screen to select wing and tail types to match your airplane model. Diagrams and setup names show on the transmitter screen to show the available setups.

#### Select wing and tail types before doing any other programming.

Refer to spektrumrc.com for more information about new NX7e AirWare software updates to support these options.

#### Wing

- Normal
- Flaperon\*
- Dual Aileron\*
- 1 Aileron 1 Flap\*
- 1 Aileron 2 Flap\*
- 2 Ailerons 1 Flap\*
- 2 Ailerons 2 Flap\*
- Flevon\*
- Elevon B\*

- Normal
- V-Tail A\*\*
- V-Tail B\*\*
- Dual Elevator
- Dual Rudder
- Dual Rudder/Elevator
- Taileron
- Taileron B

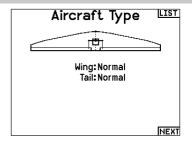

\*Selection of multiple ailerons activates the Differential menu option. \*\*"V-Tail A" and "V-Tail B" function as internal servo reversing. If V-Tail A does not work correctly with your aircraft, try V-Tail B.

#### **Recommended Servo Connections**

# **Dual Aileron Wing Type Connection**

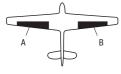

#### **Elevon Wing Type** Connection

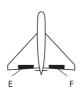

#### V-Tail Type Connection

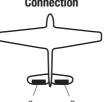

- **A** AUX1 servo port (left aileron)
- **B** AILE servo port (right aileron)
- **C** ELEV servo port (left V-tail)
- **D** RUDD servo port (right V-tail)
- **E** AlLE servo port (left aileron)
- **F** ELEV servo port (right aileron)

#### **Aircraft Options**

#### To change the Aircraft Icon:

- 1. In the Aircraft Type Screen, select NEXT at the bottom right of the screen. This will access the Aircraft Options screen.
- 2. Scroll to the image and click once. Roll the scroll wheel left or right for optional images.
- 3. Click on the image you wish to select.

#### To use the gyro menus:

Chose **3-Axis Gyro** if you want to use a single gain value to manage your 3-axis gyro. If you want to change gyro gain to match your flight modes, select Gyro 1,2 or 3.

#### To use the Pitch Curve:

If you want a pitch curve on an airplane, activate this function.

You can only use two of these options due to the channel count limit of your NX7e. Once these options are chosen, the related menus appear in the Function List.

# Aircraft Options 3-Axis Gyro: Inh Gyro 1: Inh Gyro 2: Inh Gyro 3: Inh Pitch Curve: Inh Throttle Mode: Normal PREV

#### **Elevon Servo Control**

The possible servo reversing options for a delta wing model are:

| Aileron         | Elevator |  |
|-----------------|----------|--|
| Normal          | Reverse  |  |
| Normal          | Normal   |  |
| Reverse Reverse |          |  |
| Reverse         | Normal   |  |

**TIP:** If you test all servo reversing options and the control surfaces do not move in the correct direction, change the Elevon wing type in the System Setup list from Elevon A to Elevon B.

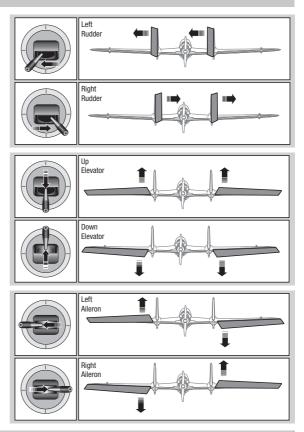

#### Flap System

The Flap System menu option enables flap programming as well as elevator mixing. You must select a flap-enabled wing type in Aircraft Type or the Flap System menu does not appear.

#### To activate the Flap System:

- 1. Access the System Setup list and select Aircraft Type.
- 2. Select a flap-enabled wing type and exit the System Setup list.
- Access the Function List from the Main Screen and select Flap System.
- 4. Select Inhibit and scroll to the switch or lever you wish to use to control the flap channel.
- 5. Assign the Flap travel values and any desired Elevator mixing.

6. Select a Flap speed, if desired. Norm (default) does not have a delay. Flap speed options range from 0.1s to 30 seconds.

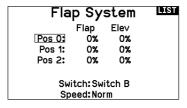

#### **ACRO Mixing**

#### Rudder to Aileron/Elevator

Rudder to Aileron/Elevator mixing corrects coupling in knife edge flight.

- Add Elevator mixing if the aircraft pitches toward the landing gear or canopy
- Add Aileron mixing if the aircraft rolls in knife edge flight

#### Aileron to Rudder

Use Aileron to Rudder mixing to overcome adverse yaw characteristics with certain types of aircraft (such as high-wing aircraft).

#### **Elevator to Flap**

Elevator to Flap mixing enables Flap movement when the Elevator stick moves. Use Elevator to Flap mixing to add the spoileron function to 3D aerobatic aircraft. This mix is available when a flap or dual aileron wing type is selected.

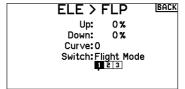

#### Differential

If you enable a wing type with two aileron servos, the function menu will have a Differential menu added. This feature is intended for you to be able to set the ailerons for equal travel, or to be able to set them for more up travel than down travel, depending on your aircraft and intentions.

#### To use the Differential System:

- 1. Select the switch you want to use. If you want to use one setting full-time, set the Switch to ON.
- 2. Set your values to achieve your desired results. Positive and negative values will have an opposite effect.

# Differential Pos 1: 0% Switch: On

#### **V-Tail Differential**

If you enable a **V-Tail** tail type, the function menu will have a **V-Tail Differential** menu added. This feature is intended for you to be able to set the control surfaces for equal travel, or to be able to set them for more up travel than down travel, depending on your aircraft and intentions.

#### To use the V-Tail Differential System:

- 1. Select the switch you want to use. If you want to use one setting full-time, set the Switch to ON.
- 2. Set your values to achieve your desired results. Positive and negative values will have an opposite effect.

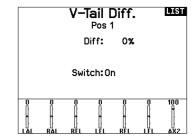

#### **Gyro Menus**

Gyro menus can be used to control a gain value. Enable the menu you wish to use in the **Aircraft Type** -> **Aircraft Options** selection in the **System Menu**.

#### 3-Axis Gyro

Select the Channel and switch you want to use and fill in your gain values in the switch positions.

#### Gyro (1,2,3)

This menu selection can give you more finite control over gain values along specific points of input. Select your input channel and your gain channel, and fill in the values you want to use. move the input channel and press Ad Pt. to add a point along the curve. select a different Curve (page) to store multiple sets of values for testing.

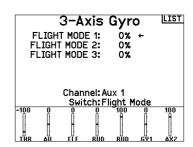

# **HELI (HELICOPTER)**

**CAUTION:** Always do a Control Test of your model with the transmitter after programming changes to make sure your model responds as desired.

**NOTICE:** Refer to your helicopter, gyro and governor manuals for programming recommendations.

#### To change the Helicopter Icon:

From the Collective Type Screen, select NEXT at the bottom right of the screen. This will access the Heli image screen. Scroll to the icon and click once. Roll the scroll wheel left or right for optional icons.

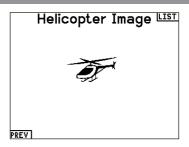

#### **Swash Type**

The Swash Type menu option assigns the swash type for your particular helicopter model.

Select the Swash Type before completing any programming in the Function List. The Swash Type will affect menu options in the Function List.

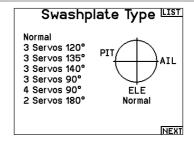

#### **Collective Type**

The collective type is used to turn on "Pull" collective for reversed collective. Available settings are Normal and Reverse. Press NEXT from the Swashplate Type screen to access the Collective Type screen. The Collective Type allows the throttle/pitch stick to operate in reverse and ensures trims, curves and all other functions that are to work in reverse function properly.

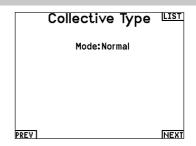

#### **Pitch Curve**

This function supports adjustment of collective pitch in 5 flight modes.

#### To adjust the Pitch Curve:

- 1. Select the Pitch Curve you wish to edit (N, 1 or 2).
- 2. Scroll right to select the points on the curve and edit the respective values.
- Press the BACK button to save the Pitch Curves and return to the Function List.

#### **Swashplate**

The Swashplate menu option enables you to adjust the following:

- Swashplate Mix
- Exponential
- E-Ring
- Elevator Compensation

Use positive or negative Swashplate mix values as needed for correct direction response of the helicopter.

Before making adjustments to the Swashplate mix, make sure the throttle/collective pitch input moves the entire swashplate up or down. If the servos are not moving in the same direction, reverse them as necessary in the Servo Setup menu option.

#### When the entire swashplate moves up or down:

- Adjust the mix value for the Aileron and Elevator channels. If the servos do not move in the correct direction, change the direction of the mix—for example, a positive value instead of a negative value.
- Adjust the mix value for the Pitch. If the swashplate does not move in the correct direction, change the direction of the value (negative instead of positive).

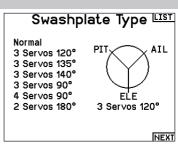

Always enable exponential when using a standard rotating-arm servo. Exponential delivers linear movement of the swashplate from a standard rotary servo. When exponential is inhibited, the arm on a rotary servo moves on a curved path with decreased swashplate movement at the extremes of the servo arm travel.

**NOTICE:** Do not enable exponential when using a linear servo.

#### **Electronic E-Ring**

This feature prevents over driving servos by limiting servo travel if the sum of your cyclic and pitch inputs exceeds servo limits.

#### Gyro

The Gyro menu option enables you to assign a gyro gain value to an independent switch or a Flight Mode. Assign the receiver channel connected to the gyro, then assign the switch for gyro options. You can also assign values to available switch positions (from 1 to 4 rates are available, depending on the switch assigned). Make sure the gyro operates correctly and compensates in the correct direction.

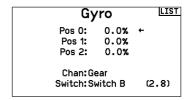

#### **Tail Curve**

The Tail Curve function mixes tail rotor input with the throttle/collective function to counter torque from the main rotor blades when using a non-heading hold (tail lock) gyro or when using rate mode on a gyro. See Pitch Curve for more information on programming curves.

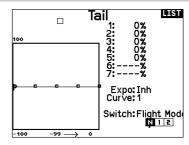

#### Mixing

#### **Cyclic to Throttle**

Cyclic to Throttle mix prevents rpm loss when aileron, elevator or rudder inputs are given. This mix advances the throttle position with cyclic or rudder control to maintain rpm. At full throttle, cyclic to throttle mixing prevents the throttle from over driving the servo.

**IMPORTANT:** Do not use cyclic to throttle mix when using a governor.

To verify that the cyclic to throttle mix is working properly and in the correct direction, move the flight mode switch to one of the active positions. Move the programmed cyclic or rudder channel, noting the throttle position. The throttle position should increase. If the throttle decreases, then the opposite value (positive vs. negative) is needed.

#### **Swashplate**

The Swashplate mix typically corrects swashplate timing issues by mixing aileron to elevator and elevator to aileron. When adjusted correctly, the swashplate causes the helicopter to roll and pitch accurately with minimal interaction.

# SAIL (SAILPLANE)

**CAUTION:** Always do a Control Test of your model with the transmitter after programming to make sure your model responds as desired.

**NOTICE:** Refer to your sailplane manual for recommended control throws.

#### To change the sailplane icon:

In the Sailplane Type screen, select **NEXT** at the bottom right of the screen. This will access the Sailplane Image screen. Click once on the image and roll the scroll wheel left or right to for optional images.

# Sailplane Image 🖽

#### Sailplane Type

Use the Sailplane Type Screen to select wing and tail types to match your sailplane model. Diagrams and setup names show on the transmitter screen to show the available setups. Refer to spektrumrc.com for more information about new NX7e

Tail

Normal

# Wing

- 1 Servo
- 2 Aileron\*
- 2 Aileron 1 Flap\*
- 2 Aileron 2 Flap\*
- 4 Aileron 2 Flap\*

#### Spektrum AirWare updates to support these options. Motor

Assign to a

Inhibit

 V-Tail A\*\* V-Tail B\*\* Switch (optional)

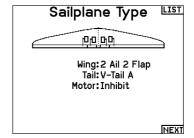

#### \*Selection of multiple ailerons activates the Differential menu option. \*\*"V-Tail A" and "V-Tail B" function as internal servo reversing. If V-Tail A does not work correctly with your aircraft, try V-Tail B.

#### **Camber Preset**

Camber Preset is only available when a 2 aileron servo wing type is selected in Sailplane Type. The Camber Preset function enables you to program the ailerons, flaps, wing tips and elevator for a specific position in each Flight Mode.

If flight modes are not active, only one preset position is available and it is always active.

The Camber Preset Speed enables the control surfaces to transition over a period of time, up to 30 seconds, when you change flight modes.

Move the flight mode switch to the desired position to change the Camber Preset values.

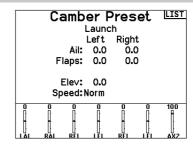

#### **Camber System**

Camber System is only available when 2 aileron wing type is selected in Sailplane Type. The Camber System allows in-flight camber adjustment and is also used as the braking system, often referred to as Crow or Butterfly. The Camber System enables you to assign the Camber System to a different switch in each flight mode.

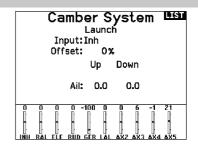

#### **SAIL Mixing**

For each of these mixes, you can program each flight mode with different mix values or at 0% if no mix is desired for that specific flight mode. Programming values include independent control of the direction and amount a slave surface moves in relationship to the master surface.

#### Aileron to Rudder

The Aileron to Rudder mix is commonly used for coordinated turns. When active, as aileron is applied the rudder moves in the same direction as the turn (right aileron input results in right rudder output). If you assign the flight mode to a switch, a Sub Switch option allows you to assign an additional switch to activate up to 3 Aileron to Rudder mixes for that flight mode.

#### Aileron to Flap

The Aileron to Flap mix allows the entire trailing edge of the wing (aileron and flap) to operate as ailerons. When active, as aileron is applied the flaps also move. Always program the flaps to move in the same direction as the turn (so that right aileron is equivalent to flaps moving as right ailerons).

#### **Elevator to Flap**

Elevator to Flap mix creates additional lift, allowing a tighter turn. The entire trailing edge of the wing (aileron and flap) operates as flaps (camber increase) when you apply elevator. An offset is provided, which is typically used for Snap Flaps. With Snap Flap, no Elevator to Flap mix occurs until the offset value is reached. Typically, this offset is at 70% up elevator so that beyond 70% the down flap mix comes in, providing additional lift for more aggressive turning (for tight thermals or racing turns).

#### Flap to Elevator

Flap to Elevator mix prevents pitch up tendency that occurs when you apply Crow or Butterfly. This mix is typically used only with the Camber System. The Flap to Elevator mix operates as a curve so that the elevator moves down the most during the first 20% of flap deployment, decreases over the next 40%, then remains the same from 60 to 100% of flap travel.

For sailplanes with ailerons/tips/flaps, make sure an appropriate Sailplane Type is selected so that tips appear in the transmitter as RAIL and LAIL. Decrease or increase travel on the tip ailerons by creating an AIL > RAIL mix.

# Mixing K BACK > AIL > RUD Inh AIL > FLP Inh ELE > FLP Inh FLP > ELE Inh Mix O: INH > INH Inh

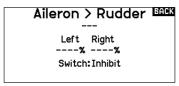

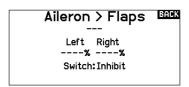

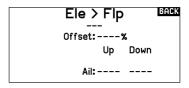

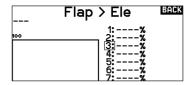

#### **V-Tail Differential**

The V-Tail Differential screen enables you to increase or decrease the amount of differential between control surface throws. Positive Differential values decrease the amount of "down" travel without affecting the "up" travel on the opposite control surface. Negative Differential values decrease the amount of "up" travel without affecting the amount of "down" travel on the opposite control surface.

The V-Tail Differential menu option only appears when V-Tail A or V-Tail B is active in Aircraft Type.

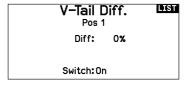

#### To adjust the V-Tail Differential:

- Scroll to Switch and press the scroll wheel. Scroll right to select On (Differential is always on) or assign the differential to a switch position.
- 2. Press the scroll wheel a second time to save the selection.
- 3. Scroll to Diff: and press the scroll wheel once to change the value.
- 4. Press the scroll wheel again to save the selection.

# **MULTI (MULTIROTOR)**

**CAUTION:** Always do a Control Test of your model with the transmitter after programming to make sure your model responds as desired.

**NOTICE:** Refer to your multirotor manual for programming recommendations.

#### To change the multirotor icon:

In the Aircraft Options screen, roll to select the image. Click once on the image and roll left or right for optional images.

#### **Aircraft Options**

The Aircraft Options menu allows you to select a camera gimbal axis. Select None, 1–Axis, 2–Axis or 3–Axis from the Camera Options box.

The model icon can be changed by selecting the icon and scrolling left or right to select.

#### Aircraft Options LIST

Camera: None FPV Racer: Active

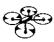

Flight Controller

#### F-Mode Setup

By default switch B is assigned 3 Flight Modes. You can assign up to five flight modes using any combination of up to two switches.

#### **Channel Assign**

Scroll and Select Channel to assign channel inputs and outputs for each Flight Mode. Each channel can be assigned any switch on the transmitter including but not limited to trim switches, gimbals and the Clear/Back buttons.

**EXAMPLE:** Assign Flight Mode 1 to be your primary flight mode where your gimbals control primary flight axis. Switching to Flight Mode 2, you can have the gimbals control the camera axis and the trim buttons control primary flight axis.

**TIP:** You can also access the Channel Assign from the Channel Assign Menu in System Setup.

# F Mode Setup

LIST

Flight Mode Switch: Switch B

Enabled Flight Modes: 3 Channel: Inhibit Mode: 1 FLIGHT MODE 1 100%

#### **Trim Setup**

By default Trims are setup for **F Mode**, and the trim steps are defaulted to zero for multirotors. If you want to utilize trim in multirotor mode, increase the trim step values above zero.

**F Mode** trim type enables you to save trim values for individual flight modes if you find, for example, the aircraft requires Roll trim in Flight Mode 1 but not in Flight Mode 2.

# Trim Setup

Trim Type
Altitude: 0 F Mode
Roll: 0 F Mode
Pitch: 0 F Mode
Yaw: 0 F Mode

Trims: Normal

NEXT

LIST

#### D/R and Exponential

Dual Rates and Exponential are available on the PIT, ROL and YAW channels.

#### To adjust the Dual Rate and Exponential:

- Scroll to the channel and press the scroll wheel once. Scroll left or right to select the channel you wish to change and press the scroll wheel again to save the selection.
- Scroll to Switch and press the scroll wheel to select. Move the switch you want to assign to D/R.
- Scroll to dual rate and press the scroll wheel. Scroll left or right to change the value and press the scroll wheel again to save the selection.

Exponential affects control response sensitivity around center but has no affect on overall travel. Positive exponential decreases the sensitivity around the center of gimbal movement.

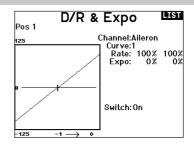

#### **Motor Cut**

The Motor Cut menu option enables you to assign a switch position to stop the motor. Motor Cut activates regardless of Flight Mode.

When you activate Motor Cut, the ALT channel moves to the preprogrammed position (normally Off).

You may need to use a negative value to move the ALT channel to the off position.

**CAUTION:** Always test the model after making adjustments to make sure the model responds to controls as desired.

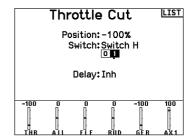

#### **Motor Curve**

You can use the Motor Curve menu option to optimize the throttle response. A maximum of 7 points are available on the throttle curve.

### To add points to a Motor Curve:

- Move the throttle stick to the position where you wish to add the new point.
- 2. Scroll to Add Pt. and press the scroll wheel to add the point.

#### To remove points from a Motor Curve:

- Move the motor stick until the cursor is near the point you wish to remove.
- 2. Scroll to Remove Pt. and press the scroll wheel once to remove the point.

If you program multiple throttle curves and you wish to edit one of the curves, that curve must be active in the Motor Curve screen before you can make any changes.

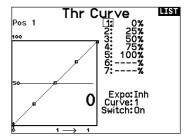

# PHYSICAL TRANSMITTER ADJUSTMENTS

#### **Removing the Gimbal and Battery Covers**

#### To remove the gimbal covers:

- 1. Remove the lock tool from the bottom of the transmitter case.
- 2. Insert the lock tool into the slot of the gimbal cover until it clicks.
- 3. Pull the tool straight out. The gimbal cover will partially lift away from the transmitter face.

**IMPORTANT:** Never twist or pry sideways on the lock tool. Doing so may cause the tool to break off inside the slot.

- Carefully remove the cover from the transmitter, exposing the gimbal adjustment screws.
- 5. Replace the lock tool in the bottom of the transmitter.

#### To remove the battery cover:

- 1. Remove the lock tool from the bottom of the transmitter case.
- 2. Insert the lock tool into the slot of the battery cover until it clicks.
- 3. Pull the lock tool straight out. The battery cover will partially lift away from the battery compartment.

**IMPORTANT:** Never twist or pry sideways on the lock tool. Doing so may cause the tool to break off inside the slot.

- 4. Remove the battery cover from the transmitter.
- 5. Replace the lock tool in the bottom of the transmitter.

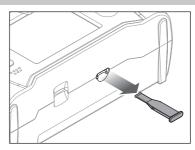

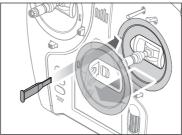

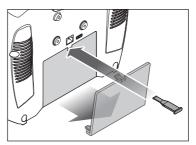

#### **Control Stick Length Adjustment**

- Hold the lower knurled section of the control stick to keep it from spinning.
- 2. Rotate the upper knurled section of the control stick counterclockwise to separate and loosen the sections.
- Make the stick longer by rotating the upper section counterclockwise or shorter by rotating it clockwise.
- 4. When the desired length is achieved, hold the upper section to keep it from rotating and tighten the lower section against it.

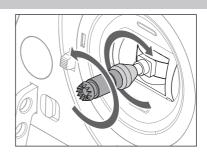

#### **Neck Strap Mount**

The NX7e includes two choices of neck strap mounts, a single hole, straight mount and a multi-hole mount.

The multi-hole mount is reversible to allow some adjustability of the balance of the transmitter when using a neck strap.

To reverse the direction of the mount or change the mount:

- 1. Push the "Unlock" button to the right.
- 2. Pull the neck strap mount out of the transmitter.
- 3. Rotate the mount 180° or change to the single hole mount and insert into the opening.
- 4. Push the mount in the slot until it locks in place.

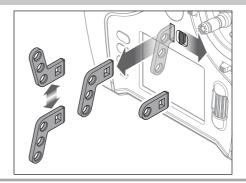

#### **Gimbal Adjustments**

The NX7e has all the physical transmitter adjustments located around the face of each gimbal. This arrangement allows for quick and easy adjustments without taking the back cover off to access adjustment screws.

Available adjustments:

- Change the Throttle Ratchet
- Change the Throttle Tension
- Adjust Stick Tension

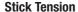

Turn the screws clockwise a small amount using a small Phillips screwdriver to tighten the stick tension and counter clockwise to loosen.

**NOTICE:** Always do a test of stick tension while turning these screws to ensure stick tension is not too loose or too tight. Tightening a screw too much can damage a spring. Loosening a screw too much can let a spring fall off and cause short-circuit in the transmitter.

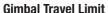

Each gimbal has a switch at the top and bottom that can limit the travel on that stick's vertical movement.

#### Adjusting the gimbal travel limits

- 1. Remove the covers
- 2. Move the switches toward the center of the transmitter to use the full travel available.

Move the switch to the outside of the case to reduce travel.

#### **Throttle Stick Adjustment**

#### **Ratcheted Throttle**

- Locate the throttle strap adjustment screws on both gimbals.
   The ratchet set screw engages a serrated section on the gimbal for a ratcheted throttle, while the tension set screw engages a strap for smooth tension on the gimbal.
- 2. To engage the throttle ratchet turn the ratchet set screw clockwise until the ratchet engages.
- 3. To disengage the throttle ratchet turn the screw counter clockwise until the gimbal moves freely.

#### **Smooth Tension Throttle**

- 1. To engage the throttle tension, turn the tension set screw clockwise until the tension engages.
- 2. To disengage the throttle tension turn the screw counter clockwise until the gimbal moves freely.

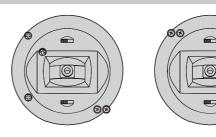

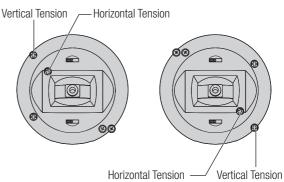

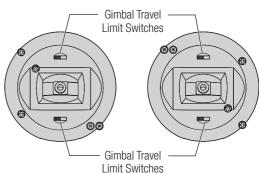

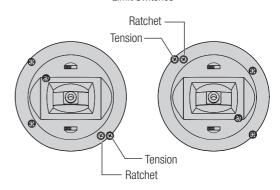

#### **Mode Conversion**

You can select transmitter modes 1, 2, 3 or 4 for the NX7e. Converting the mode requires both a programming and a mechanical change.

#### **Programming Conversion**

- 1. Change the mode within the System Setup -> System Settings.
- 2. Calibrate the sticks within the System Settings menu.

#### **Mechanical Conversion**

Mechanical conversion is required to change between Modes 1 and 2 or between Modes 3 and 4. The mechanical conversion consists of the following steps:

- Change the throttle ratchet/throttle tension; remove the tension on the side that was throttle, and apply the tension on the side that will be throttle.
- Adjust the elevator centering screw. When changing between modes 1 and 2, or between modes 3 and 4, you must adjust the elevator centering screw.
  - a. Hold the elevator or throttle stick in the full up or full down position when you are adjusting the elevator centering screw. Holding the gimbal stick reduces the load on the elevator centering mechanism and makes it easier to adjust the centering screw.
  - Use a Phillips screwdriver to adjust the elevator centering screw. Tightening the screw will disengage the centering spring. Loosening the screw will engage the spring.

**IMPORTANT:** Do not back out the mode change screws too far or you will have to open the case to put it back together.

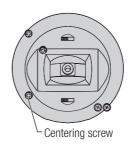

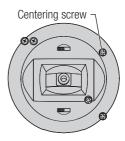

# TROUBLESHOOTING GUIDE

| Problem                                                                                                    | Possible Cause                                                                                                    | Solution                                                                                                    |  |
|----------------------------------------------------------------------------------------------------|----------------------------------------------------------------------------------------------------|----------------------------------------------------------------------------------------------------|--|
| Aircraft will not bind (during binding) to transmitter                                                         | Transmitter too near aircraft during binding process                                                                        | Move powered transmitter a few feet from aircraft, disconnect and reconnect flight battery to aircraft                                                                                                    |  |
|                                                                                                    | Aircraft or transmitter is too close to large metal object                                                                  | Move the aircraft or transmitter away from the large metal object                                                                                                    |  |
|                                                                                                    | e bind plug is not installed correctly in the bind port and bind plug in bind port and bind the aircraft to the transmitter |                                                                                                    |  |
|                                                                                                    | Flight battery/Transmitter battery charge is too low                                                                        | low Replace/recharge batteries                                                                                                    |  |
|                                                                                                    | Transmitter is a NX7e EU version and receiver is DSM2                                                                       | The NX7e EU version is not compatible with DSM2 receivers                                                                                                    |  |
| Aircraft will not link (after binding) to transmitter                                                          | Transmitter too near aircraft during linking process                                                                        | Move powered transmitter a few feet from aircraft, disconnect and reconnect flight battery to aircraft                                                                                                    |  |
|                                                                                                    | Aircraft or transmitter is too close to large metal object                                                                  | Move the aircraft or transmitter away from the large metal object                                                                                                    |  |
|                                                                                                    | Bind plug left installed in bind port                                                                                       | Rebind transmitter to the aircraft and remove the bind plug before cycling power                                                                                                    |  |
|                                                                                                    | Aircraft bound to different model memory (ModelMatch™ radios only)                                                          | Select correct model memory on transmitter                                                                                                    |  |
|                                                                                                    | Flight battery/transmitter battery charge is too low                                                                        | Replace/recharge batteries                                                                                                    |  |
|                                                                                                    | Transmitter may have been bound using different DSM protocol                                                                | Bind aircraft to transmitter                                                                                                    |  |
|                                                                                                    | Damaged remote receiver or receiver extension.                                                                              | Required remote receiver is not connected                                                                                                    |  |
| The receiver goes into failsafe mode a short distance away from the transmitter                                | Check the receiver antenna to be sure it is not cut or damaged                                                              | Replace or contact Horizon Product Support                                                                                                    |  |
|                                                                                                    | Main and remote receivers too near each other                                                                               | Install main and remote receivers at least 2 inches (51mm) apart                                                                                                    |  |
|                                                                                                    | Low battery voltage                                                                                                    | Completely recharge flight battery                                                                                                    |  |
| Receiver quits responding during operation                                                                     | Loose or damaged wires or connectors between battery and receiver                                                           | Do a check of the wires and connection<br>between battery and receiver. Repair or replace<br>wires and/or connectors                                                                                                    |  |
| Receiver loses its bind                                                                                        | Bind button pressed before transmitter powered on                                                                           | Rebind by performing binding instructions                                                                                                    |  |
| Receiver slowly blinking at landing (DSM2 Only)                                                                | Loss of power to the receiver during flight                                                                                 | Check battery voltage                                                                                                    |  |
|                                                                                                    | System powered on and connected, then receiver powered off without powering off transmitter                                 | Power off transmitter when receiver is powered off                                                                                                    |  |
| Flight log registers undesirable number of fades, losses or holds or aircraft responds irregularly to controls | Poor signal reception                                                                                                    | Reposition remote receivers for improved RF signal path diversity                                                                                                    |  |
|                                                                                                    | Electronic feedback                                                                                                    | Check for and stop feedback from servos or motor systems to the ESC or receiver                                                                                                    |  |
|                                                                                                    | Low power                                                                                                    | Check aircraft power draw and increase battery power or decrease power demand by installed systems. Ensure all aircraft batteries are fully charged. Ensure the installed BEC for an electric aircraft is adequate for the power demand |  |

## 1-YEAR LIMITED WARRANTY

#### **What this Warranty Covers**

Horizon Hobby, LLC, (Horizon) warrants to the original purchaser that the product purchased (the "Product") will be free from defects in materials and workmanship for a period of 1 year from the date of purchase.

#### What is Not Covered

This warranty is not transferable and does not cover (i) cosmetic damage, (ii) damage due to acts of God, accident, misuse, abuse, negligence, commercial use, or due to improper use, installation, operation or maintenance, (iii) modification of or to any part of the Product, (iv) attempted service by anyone other than a Horizon Hobby authorized service center, (v) Product not purchased from an authorized Horizon dealer, (vi) Product not compliant with applicable technical regulations or (vii) use that violates any applicable laws, rules, or regulations.

OTHER THÂN THE EXPRESS WARRANTY ABOVE, HORIZON MAKES NO OTHER WARRANTY OR REPRESENTATION, AND HEREBY DISCLAIMS ANY AND ALL IMPLIED WARRANTIES, INCLUDING, WITHOUT LIMITATION, THE IMPLIED WARRANTIES OF NON-INFRINGEMENT, MERCHANTABILITY AND FITNESS FOR A PARTICULAR PURPOSE. THE PURCHASER ACKNOWLEDGES THAT THEY ALONE HAVE DETERMINED THAT THE PRODUCT WILL SUITABLY MEET THE REQUIREMENTS OF THE PURCHASER'S INTENDED USE.

#### **Purchaser's Remedy**

Horizon's sole obligation and purchaser's sole and exclusive remedy shall be that Horizon will, at its option, either (i) service, or (ii) replace, any Product determined by Horizon to be defective. Horizon reserves the right to inspect any and all Product(s) involved in a warranty claim. Service or replacement decisions are at the sole discretion of Horizon. Proof of purchase is required for all warranty claims. SERVICE OR REPLACEMENT AS PROVIDED UNDER THIS WARRANTY IS THE PURCHASER'S SOLE AND EXCLUSIVE REMEDY.

#### **Limitation of Liability**

HORIZON SHALL NOT BE LIABLE FOR SPECIAL, INDIRECT. INCIDENTAL OR CONSEQUENTIAL DAMAGES, LOSS OF PROFITS OR PRODUCTION OR COMMERCIAL LOSS IN ANY WAY, REGARDLESS OF WHETHER SUCH CLAIM IS BASED IN CONTRACT, WARRANTY. TORT, NEGLIGENCE, STRICT LIABILITY OR ANY OTHER THEORY OF LIABILITY, EVEN IF HORIZON HAS BEEN ADVISED OF THE POSSIBILITY OF SUCH DAMAGES. Further, in no event shall the liability of Horizon exceed the individual price of the Product on which liability is asserted. As Horizon has no control over use, setup, final assembly, modification or misuse, no liability shall be assumed nor accepted for any resulting damage or injury. By the act of use, setup or assembly, the user accepts all resulting liability. If you as the purchaser or user are not prepared to accept the liability associated with the use of the Product, purchaser is advised to return the Product immediately in new and unused condition to the place of purchase.

#### law

These terms are governed by Illinois law (without regard to conflict of law principals). This warranty gives you specific legal rights, and you may also have other rights which vary from state to state. Horizon reserves the right to change or modify this warranty at any time without notice.

#### **WARRANTY SERVICES**

#### **Questions, Assistance, and Services**

Your local hobby store and/or place of purchase cannot provide warranty support or service. Once assembly, setup or use of the Product has been started, you must contact your local distributor or Horizon directly. This will enable Horizon to better answer your

questions and service you in the event that you may need any assistance. For questions or assistance, please visit our website at www.horizonhobby.com, submit a Product Support Inquiry, or call the toll free telephone number referenced in the Warranty and Service Contact Information section to speak with a Product Support representative.

#### Inspection or Services

If this Product needs to be inspected or serviced and is compliant in the country you live and use the Product in, please use the Horizon Online Service Request submission process found on our website or call Horizon to obtain a Return Merchandise Authorization (RMA) number. Pack the Product securely using a shipping carton. Please note that original boxes may be included, but are not designed to withstand the rigors of shipping without additional protection. Ship via a carrier that provides tracking and insurance for lost or damaged parcels, as Horizon is not responsible for merchandise until it arrives and is accepted at our facility. An Online Service Request is available at http://www.horizonhobby.com/content/servicecenter\_render-service-center. If you do not have internet access, please contact Horizon Product Support to obtain a RMA number along with instructions for submitting your product for service. When calling Horizon, you will be asked to provide your complete name, street address, email address and phone number where you can be reached during business hours. When sending product into Horizon, please include your RMA number, a list of the included items, and a brief summary of the problem. A copy of your original sales receipt must be included for warranty consideration. Be sure your name, address, and RMA number are clearly written on the outside of the shipping carton.

NOTICE: Do not ship LiPo batteries to Horizon. If you have any issue with a LiPo battery, please contact the appropriate Horizon Product Support office.

#### **Warranty Requirements**

For Warranty consideration, you must include your original sales receipt verifying the proof-of-purchase date. Provided warranty conditions have been met, your Product will be serviced or replaced free of charge. Service or replacement decisions are at the sole discretion of Horizon.

#### **Non-Warranty Service**

Should your service not be covered by warranty, service will be completed and payment will be required without notification or estimate of the expense unless the expense exceeds 50% of the retail purchase cost. By submitting the item for service you are agreeing to payment of the service without notification. Service estimates are available upon request. You must include this request with your item submitted for service. Nonwarranty service estimates will be billed a minimum of ½ hour of labor. In addition you will be billed for return freight. Horizon accepts money orders and cashier's checks, as well as Visa, MasterCard, American Express, and Discover cards. By submitting any item to Horizon for service, you are agreeing to Horizon's Terms and Conditions found on our website http://www.horizonhobby.com/content/service-center render-service-center.

ATTENTION: Horizon service is limited to Product compliant in the country of use and ownership. If received, a non-compliant Product will not be serviced. Further, the sender will be responsible for arranging return shipment of the un-serviced Product, through a carrier of the sender's choice and at the sender's expense. Horizon will hold non-compliant Product for a period of 60 days from notification, after which it will be discarded.

# WARRANTY AND SERVICE CONTACT INFORMATION

| Country of Purchase      | Horizon Hobby                                             | Contact Information                         | Address                           |
|--------------------------|-----------------------------------------------------------|---------------------------------------------|-----------------------------------|
| United States of America | Horizon Service Center<br>(Repairs and Repair Requests)   | servicecenter.horizonhobby.com/RequestForm/ |                                   |
|                          | Horizon Product Support<br>(Product Technical Assistance) | productsupport@nonzonnobby.com              | 2904 Research Rd                  |
|                          |                                                           | 1 1 8 / / = 511/1=11233                     | Champaign, Illinois, 61822<br>USA |
|                          | Sales                                                     | websales@horizonhobby.com                   |                                   |
|                          |                                                           | 800-338-4639                                |                                   |
| IFII I                   | Horizon Technischer Service                               | service@horizonhobby.de                     | Hanskampring 9                    |
|                          | Sales: Horizon Hobby GmbH                                 | +49 (0) 4121 2655 100                       | D 22885 Barsbüttel, Germany       |

# **FCC INFORMATION**

#### Contains FCC ID: BRWPLAN01T

This equipment complies with FCC and IC radiation exposure limits set forth for an uncontrolled environment. This equipment should be installed and operated with minimum distance 20cm between the radiator and/or antenna and your body (excluding fingers, hands, wrists, ankles and feet). This transmitter must not be co-located or operating in conjunction with any other antenna or transmitter.

#### **Supplier's Declaration of Conformity**

Spektrum NX7e Transmitter Only (SPMR7100, SPMR71001):This device complies with part 15 of the FCC Rules. Operation is subject to the following two conditions: (1) This device may not cause harmful interference, and (2) this device must accept any interference received, including interference that may cause undesired operation.

**CAUTION:** changes or modifications not expressly approved by the party responsible for compliance could void the user's authority to operate the equipment.

**NOTE:** This equipment has been tested and found to comply with the limits for a Class B digital device, pursuant to part 15 of the FCC Rules. These limits are designed to provide reasonable protection against harmful interference in a

residential installation. This equipment generates, uses and can radiate radio frequency energy and, if not installed and used in accordance with the instructions, may cause harmful interference to radio communications. However, there is no guarantee that interference will not occur in a particular installation. If this equipment does cause harmful interference to radio or television reception, which can be determined by turning the equipment off and on, the user is encouraged to try to correct the interference by one or more of the following

- Reorient or relocate the receiving antenna.
- Increase the separation between the equipment and receiver.
- Connect the equipment into an outlet on a circuit different from that to which the receiver is connected.
- Consult the dealer or an experienced radio/TV technician for help.

Horizon Hobby, LLC 2904 Research Rd., Champaign, IL 61822

Email: compliance@horizonhobby.com

Web: HorizonHobby.com

#### IC INFORMATION

CAN ICES-3 (B)/NMB-3(B) Contains IC: 6157A-PLANO1T

This device complies with ISED licence-exempt RSS standard(s). Operation is subject to the following two conditions:

(1) this device may not cause interference, and (2) this device must accept any interference, including interference that may cause undesired operation of the device.

# **COMPLIANCE INFORMATION FOR THE EUROPEAN UNION**

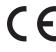

EU Compliance Statement: Spektrum NX7e Transmitter Only

(SPMR7100EU); Hereby, Horizon Hobby, LLC declares that the device is in compliance with the

following: EU Radio Equipment Directive 2014/53/EU; RoHS 2 Directive 2011/65/EU; RoHS 3 Directive - Amending 2011/65/EU Annex II 2015/863.

The full text of the EU declaration of conformity is available at the following internet address: https://www.horizonhobby.com/content/support-render-compliance.

**NOTE:** This product contains batteries that are covered under the 2006/66/EC European Directive, which cannot be disposed of with normal household waste. Please follow local regulations.

#### **Wireless Frequency Range and Wireless Output Power:**

Frequency Band: 2404-2476MHz

Max EIRP: 18.8 dBm

#### **EU Manufacturer of Record:**

Horizon Hobby, LLC 2904 Research Road Champaign, IL 61822 USA

#### **EU** Importer of Record:

Horizon Hobby, GmbH Hanskampring 9 22885 Barsbüttel Germany

#### **WEEE NOTICE:**

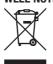

This appliance is labeled in accordance with European Directive 2012/19/EU concerning waste of electrical and electronic equipment (WEEE). This label indicates that this product should not be disposed of with household waste. It should be deposited at an

appropriate facility to enable recovery and recycling.

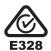

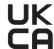

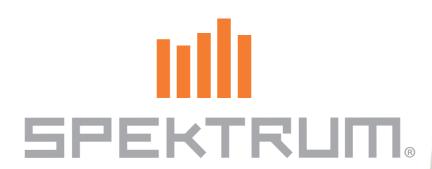

© 2023 Horizon Hobby, LLC

DSM2, DSMX, the DSMX logo, Spektrum AirWare, STi, ModelMatch, AS3X, SmartSafe, and the Horizon Hobby logo are trademarks or registered trademarks of Horizon Hobby, LLC.

The Spektrum trademark is used with permission of Bachmann Industries, Inc. US 7,391,320. US 9,930,567. US 10,419,970. US 10,849,013. Other patents pending.

www.spektrumrc.com